# **DR4018 Decoder accessori Manuale istruzioni**

*(2020.02.18)*

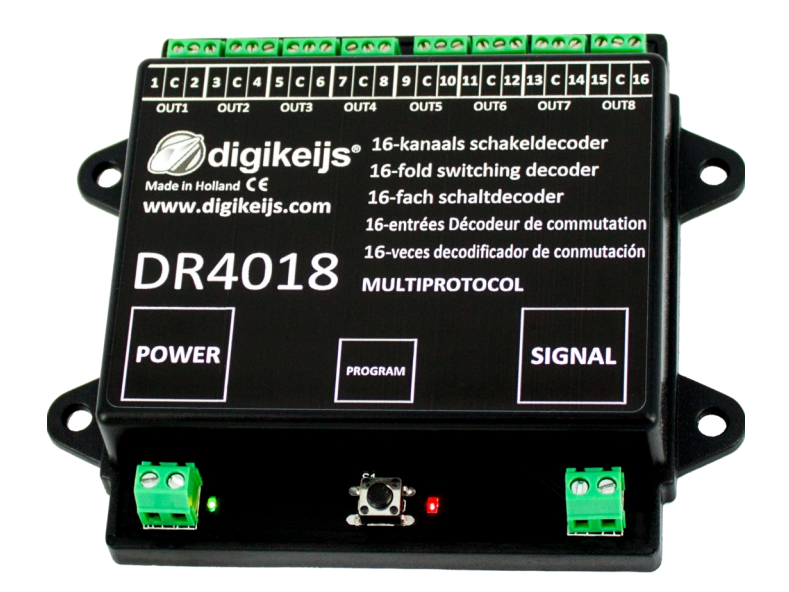

© Copyright 2005 – 2018 digikeijs, the Netherlands. All rights reserved. No information, images or any part of this document may be copied without the prior written permission of Digikeijs.

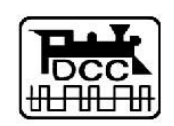

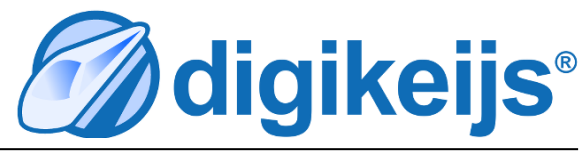

# **1 Informazioni generali**

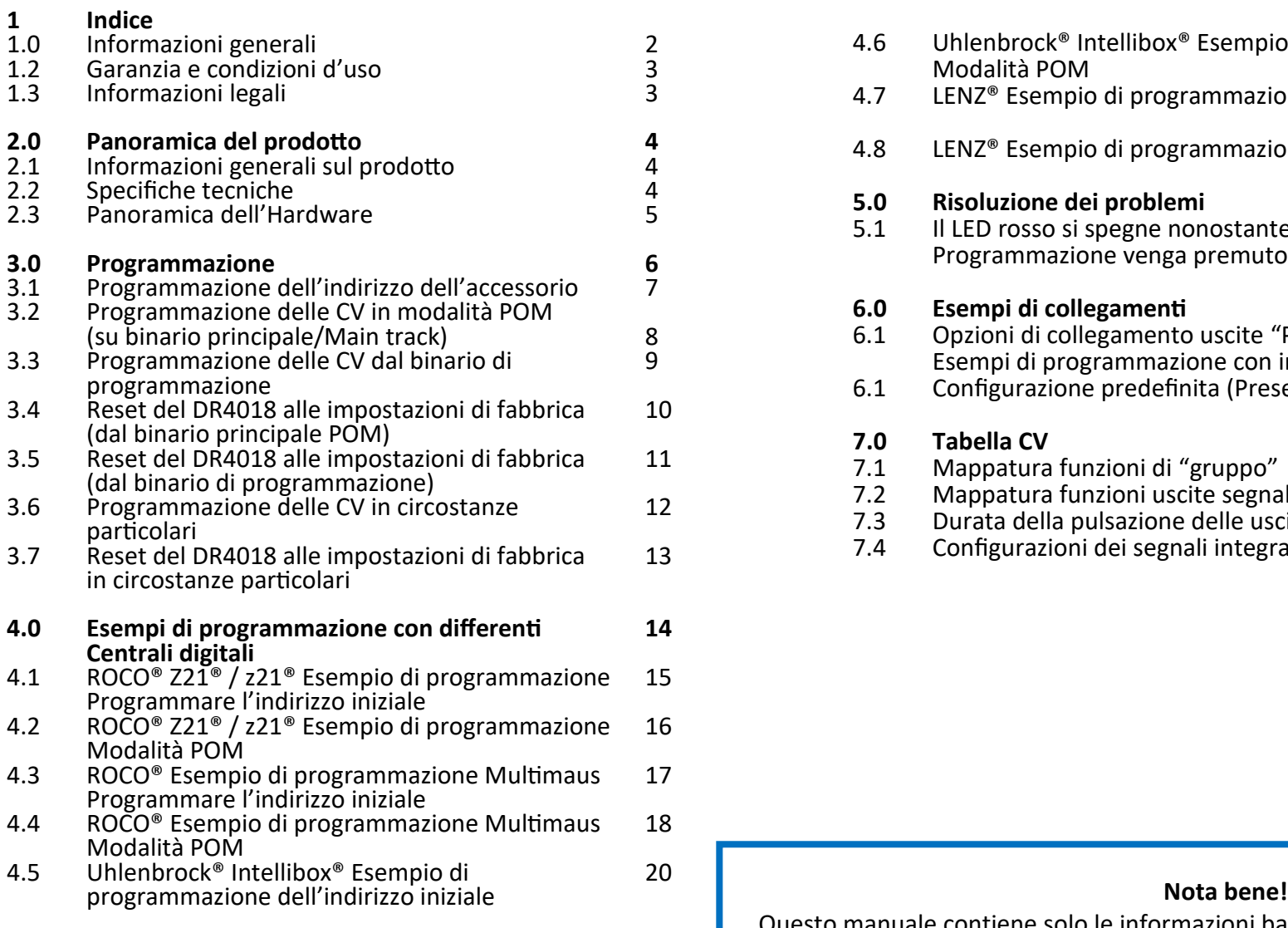

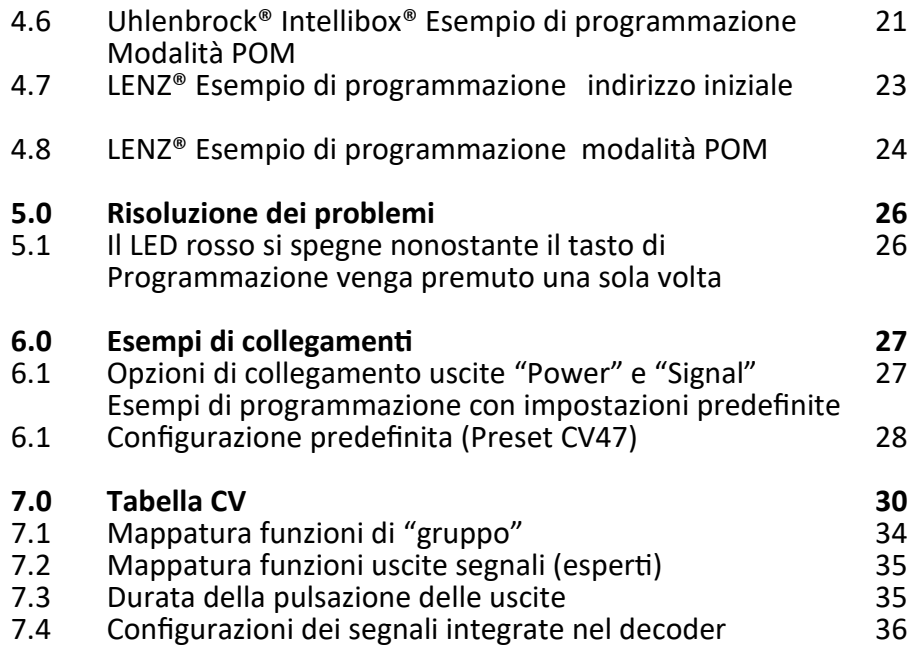

Questo manuale contiene solo le informazioni basilari e sarà esteso progressivamente. Suggerimenti, approfondimenti, commenti o consigli sono sempre bene accetti.

[support@digikeijs.com](mailto:support@digikeijs.com?subject=DR5000%20Handleiding)

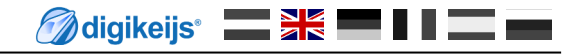

## **1.2 Garanzia e condizioni d'uso**

Tutti i nostri prodotti hanno una garanzia di 24 mesi. Si prega di leggere queste istruzioni d'uso con attenzione. Danni al prodotto verificatisi a causa di comportamenti non conformi a queste istruzioni, invalideranno la garanzia. **ATTENZIONE:** La garanzia verrà invalidata nel caso in cui il decoder DR4018 venga aperto e/o modificato.

## **1.3 Informazioni legali**

Errori di stampa e/o scrittura, modifiche tecniche e di altro tipo cosi come modifiche nella disponibilità dei singoli prodotti sono espressamente riservati. I dati e le illustrazioni contenute in questo manuale non sono vincolanti. Tutti i cambiamenti del hardware, firmware e software sono riservati. Ci riserviamo il diritto di modificare il design del prodotto, del software e/o firmware senza preavviso.

#### **Copyright**

Tutti i manuali e le istruzioni d'uso fornite o scaricabili (Download) dal sito Digikeijs sono soggette a copyright. La duplicazione non è permessa senza autorizzazione scritta di Digikeijs.

# **2.0 Panoramica del prodotto**

## **2.1 Informazioni generali sul prodotto**

Il DR4018 è un decoder multiprotocollo che rileva automaticamente il segnale DCC e MM. La presenza di un ponte raddrizzatore fa sì che il decoder abbia un'uscita in corrente continua - DC stabile. Grazie alla mappatura delle CV in fase di programmazione è possibile effettuare ogni tipo di operazione. Il decoder DR4018 può essere configurato per comandare fino a 16 accessori con comandi separati.

## **2.2 Specifiche tecniche**

I morsetti dell'alimentazione di corrente e del segnale di uscita (da collegare ai binari) sono progettati per cavi di sezione 0.5mm<sup>2</sup>. I morsetti per le uscite Out 1-8 sono progettati per cavi di sezione 0.34mm<sup>2</sup>. Ciascuna uscita Out (1-8) è composta da due poli. Il terminale contrassegnato con la lettera "C" è il polo comune e fornisce il potenziale positivo (+). I terminali numerati da 1-18 sono le rispettive uscite e sono il polo negativo (-).

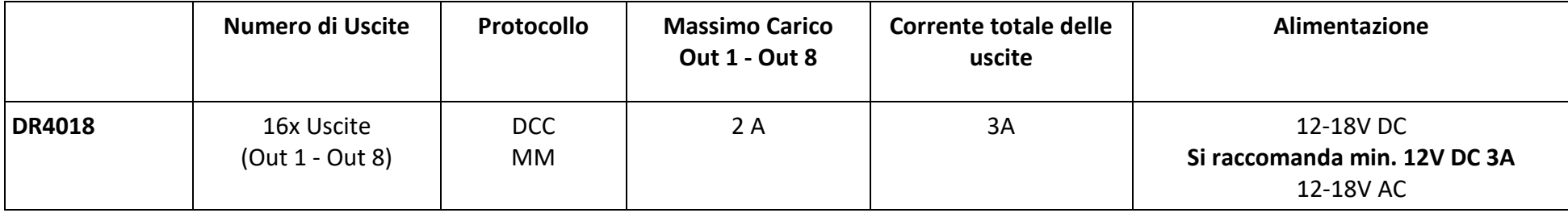

#### **Note sul sistema di alimentazione:**

Utilizzare alimentatori di vecchia data (uscita CA) potrebbe causare dei malfunzionamenti. Raccomandiamo l'utilizzo di alimentatori universali a voltaggio variabile in uscita (minimo 12V in corrente continua - DC) e un amperaggio di 3A di picco di carico.

# **2.3 Panoramica Hardware**

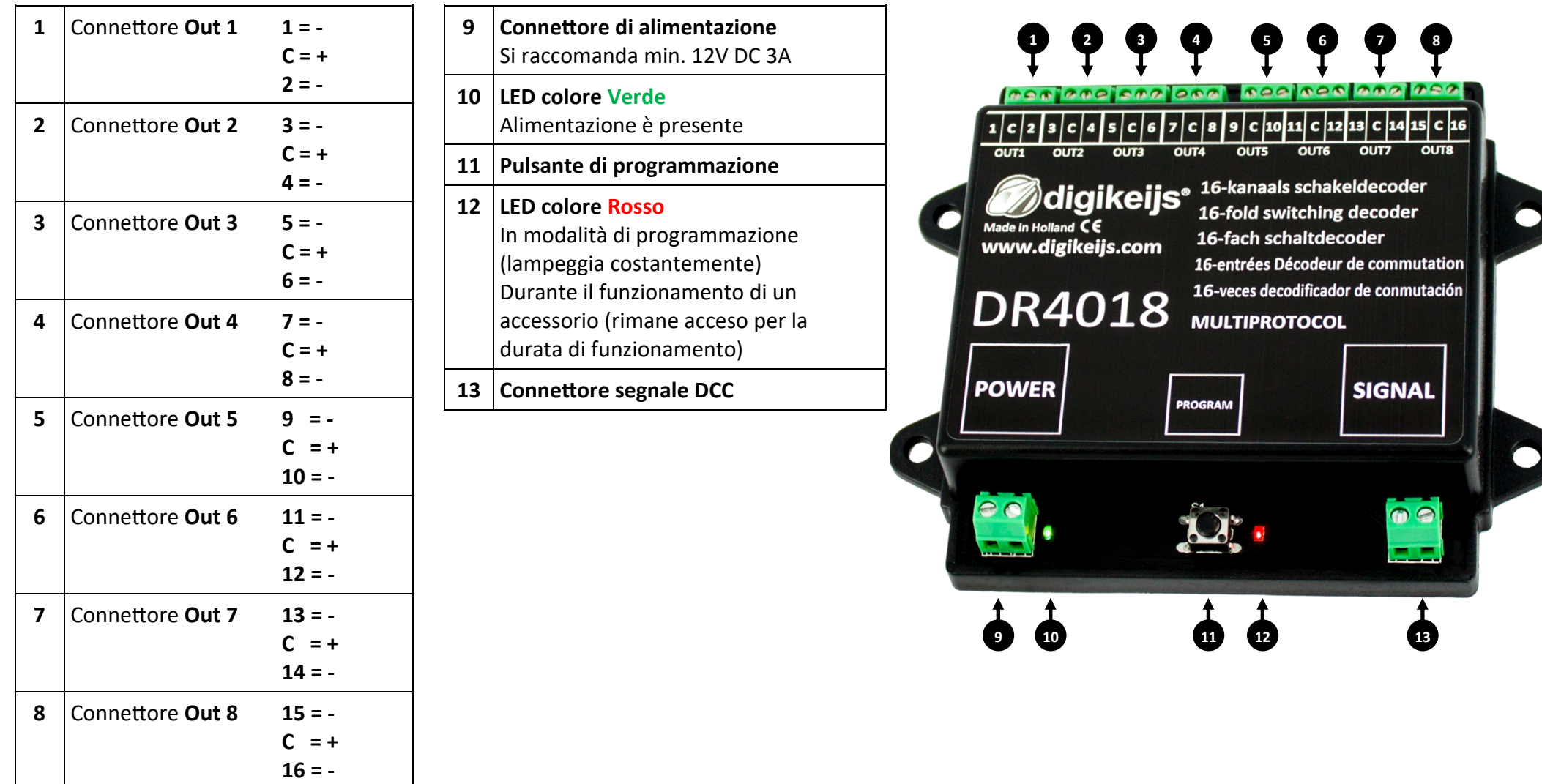

# **3.0 Programmazione**

**Informazioni di base sulla programmazione del decoder DR4018.**

**Si prega di leggere attentamente queste istruzioni in quanto sono fondamentali per programmare correttamente il decoder DR4018.**

- La programmazione delle CV è possibile utilizzando i terminali del "binario di programmazione" della centrale (se disponibile). Alcune centrali DCC disattivano il binario di programmazione, questo rende a volte la programmazione del Decoder DR4018 in questa modalità un po' più complessa.
- Per leggere le CV attraverso il binario di programmazione le uscite "Power" e "Signal" devono essere collegate ai terminali del binario di programmazione della centrale DCC stessa. In questo caso è fondamentale scollegare l'alimentazione esterna dai terminali "Power" del decoder DR4018. Inoltre è necessario inserire una resistenza come spiegato nel paragrafo 3.3 a pagina 9.
- La modalità di programmazione POM è sempre possibile utilizzando i terminali del binario principale/Main track della centrale.
- La programmazione su binario principale può essere effettuata senza operare alcuna modifica ai collegamenti del decoder DR4018.

## **3.1 Programmazione dell'indirizzo dell'accessorio**

**Gli indirizzi degli accessori magnetici vengono assegnati attivando un comando dell'accessorio stesso!!!**

**Assicurasi che il decoder DR4018 sia alimentato correttamente. Si raccomanda di utilizzare un alimentatore universale a voltaggio variabile in uscita minimo 12V in corrente continua - DC e un amperaggio di 3A di picco di carico. Il morsetto "Signal" deve essere collegato all'uscita del binario principale/ Main track" della propria centrale digitale!**

- 1. Selezionare sul display della centrale l'indirizzo che si desidera assegnare all'accessorio magnetico, esso verrà utilizzato come indirizzo iniziale del decoder DR4018.
- 2. Premere il tasto di programmazione sul DR4018, il LED rosso deve rimanere acceso. Il decoder è ora in modalità di programmazione.
- 3. Selezionare e attivare l'accessorio magnetico precedentemente scelto sulla propria centrale DCC.
- 4. La modalità di programmazione termina automaticamente dopo aver attivato il comando dell'accessorio. Il LED rosso si spegne al termine della programmazione.
- 5. Il decoder DR4018 occuperà ora un massimo di 8 indirizzi a partire da quello scelto per il primo accessorio magnetico.

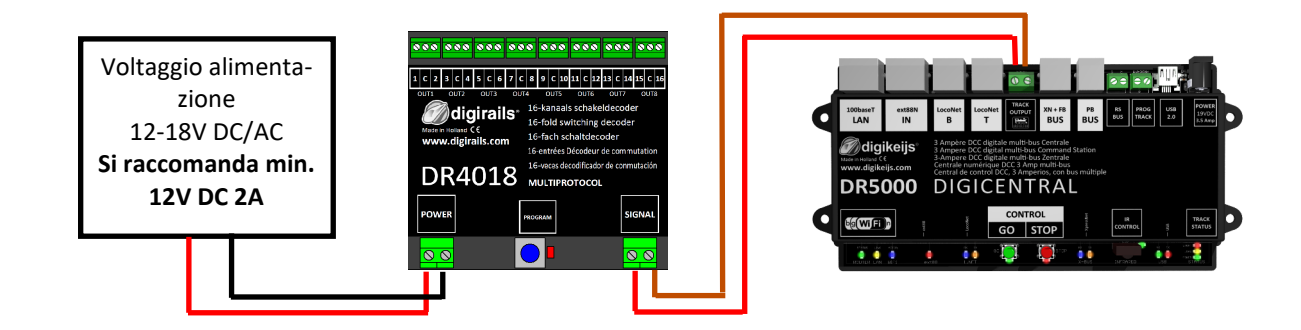

L'indirizzo iniziale viene assegnato attraverso l'attivazione del comando di un accessorio e non attraverso la CV 1!!! Se in ogni caso viene assegnato un valore alla CV 1 il decoder non può più essere programmato come locomotiva con indirizzo 9999!

## **3.2 Programmazione delle CV in modalità POM (su binario principale/Main track)**

**Assicurarsi che il decoder DR4018 sia alimentato correttamente dal connettore "Power". Il LED verde accanto al morsetto di alimentazione deve essere acceso. Si raccomanda di utilizzare un alimentatore "universale" settando un voltaggio in uscita di minimo 12V in corrente continua - DC e un amperaggio di 3A di picco di carico. Il morsetto "Signal" del decoder deve essere collegato all'uscita "Main track" della centrale digitale. Il decoder DR4018 non può essere rilevato tramite via Railcom®!**

- 1. E' necessario utilizzare l'indirizzo per locomotiva 9999 e 128 step DCC con la centrale DCC. Il decoder DR4018 può essere programmato in maniera simile a quella di un decoder DCC per locomotive.
- 2. Selezionare la locomotiva con indirizzo 9999 nella centrale DCC. Selezionare e deselezionare la funzione F0 (luce) per attivare la locomotiva nella centrale DCC.
- 3. Premere il tasto di programmazione sul decoder DR4018. Il LED rosso sempre acceso indica che il decoder DR4018 è in modalità di programmazione.
- *4.* Selezionare la modalità di programmazione POM nella propria centrale digitale. *(Per ulteriori informazioni sulla programmazione della CV fare riferimento alle istruzioni della propria centrale DCC)*
- 5. Ora è possibile inserire il valore della CV desiderato sul decoder DR4018 tramite la propria centrale digitale.
- 6. E' possibile inviare un numero infinito di valori delle CV al decoder DR4018.
- 7. Per uscire dalla modalità di programmazione del decoder DR4018, premere nuovamente il tasto di programmazione.

Il LED rosso si spegne al termine della programmazione.

La lettura delle CV non è possibile in modalità POM su binario principale o con Railcom®.

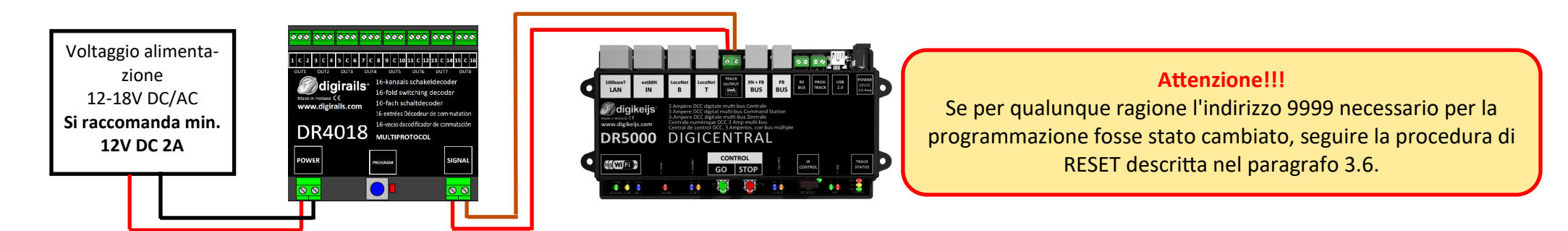

L'indirizzo iniziale deve sempre essere assegnato attraverso il comando di un accessorio e non attraverso la CV 1!!!Se in ogni caso viene assegnato un valore alla CV 1 il decoder questo non può più essere programmato come un decoder locomotiva con indirizzo 9999!

## **3.3 Programmazione delle CV dal binario di programmazione**

**Collegare i morsetti "Power" e "Signal" del decoder DR4018 all'uscita del binario di programmazione/Programming track della propria centrale DCC. Si prega di notare che la programmazione del decoder DR4018 tramite binario di programmazione funziona solo nel caso in cui la centrale DCC fornisca corrente al binario di programmazione stesso! Perciò prima di iniziare la programmazione assicurarsi che il LED verde accanto al morsetto "Power" sia acceso. Solo in questo caso il decoder DR4018 può essere programmato correttamente.**

**Nel caso in cui il LED verde non si accenda, fare riferimento al paragrafo 3.6 di questo manuale.**

- 1. Collegare la resistenza (150-270 Ohm) come mostrato nella figura in basso a destra.
- 2. Collegare i morsetti "Power" e "Signal" del decoder DR4018 all'uscita binario di programmazione della propria centrale DCC.
- 3. Assicurarsi che il LED verde accanto al morsetto "power" sia acceso. In caso il LED verde non si accenda fare riferimento al paragrafo 3.6.
- 4. Selezionare nella centrale DCC un indirizzo 9999 per locomotive con e 128 step. Il decoder DR4018 può essere programmato in maniera simile a quella di un decoder DCC per locomotive.
- 5. Selezionare la locomotiva con indirizzo 9999 nella centrale DCC. Selezionare e deselezionare la funzione F0 (luce) per attivare la locomotiva nella centrale DCC.
- 6. Premere il tasto di programmazione sul decoder DR4018. Il LED rosso deve rimanere acceso.
- *7.* Selezionare la modalità di programmazione POM nella propria centrale digitale. *(Per ulteriori informazioni sulla programmazione della CV fare riferimento alle istruzioni della propria centrale DCC)*
- 8. Ora è possibile inserire il valore della CV desiderato sul decoder DR4018 tramite la propria centrale digitale.
- 9. E' possibile inviare un numero infinito di valori delle CV al decoder DR4018.
- 10. Per uscire la modalità di programmazione del decoder DR4018, premere il tasto di programmazione. Il LED rosso si spegne al termine della programmazione.

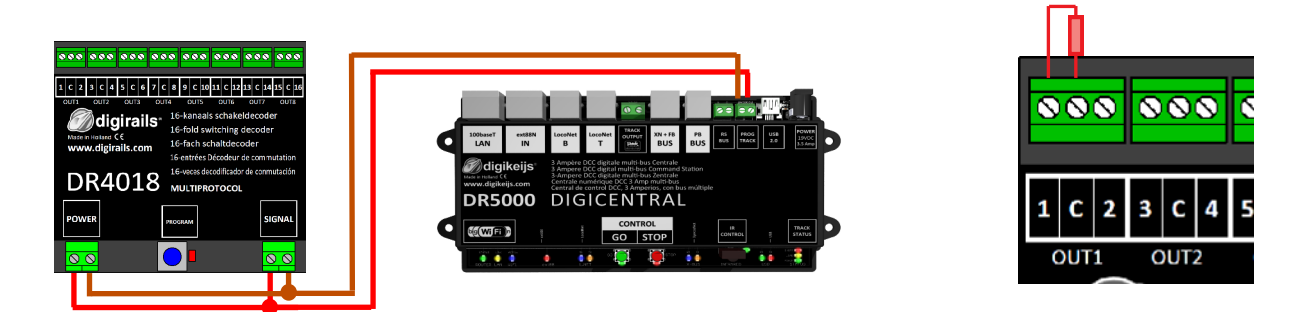

L'indirizzo iniziale deve sempre essere assegnato attraverso il comando di un accessorio e non attraverso la CV 1!!!Se in ogni caso viene assegnato un valore alla CV 1 il decoder questo non può più essere programmato come un decoder locomotiva con indirizzo 9999!

## **3.4 Reset del DR4018 alle impostazioni di fabbrica (dal binario principale/Main Track POM )**

**Collegare i morsetti "Power" e "Signal" del decoder DR4018 all'uscita del binario principale/Main track della propria centrale DCC. La luce LED accanto al morsetto di alimentazione deve restare accesa. Alternativamente l'alimentazione può essere anche fornita da un alimentatore esterno (min 12V DC 2A). Il decoder DR4018 non può essere rilevato da Railcom®!**

- 1. Selezionare la locomotiva con indirizzo 9999 e 128 step nella propria centrale DCC. Il decoder DR4018 può essere programmato in maniera simile a quella di una locomotiva DCC.
- 2. Selezionare la locomotiva con indirizzo 9999 nella centrale DCC. Selezionare e deselezionare la funzione F0 (luce) per attivare la locomotiva nella centrale DCC.
- 3. Premere il tasto di programmazione sul decoder DR4018. Il LED rosso deve rimanere acceso.
- *4.* Selezionare la modalità di programmazione POM nella propria centrale digitale. *(Per ulteriori informazioni sulla programmazione della CV fare riferimento alle istruzioni della propria centrale DCC)*
- 5. Per effettuare il reset del decoder DR4018 impostare la CV 8 a valore 8.
- 6. Per uscire dalla modalità di programmazione del decoder DR4018, premere il tasto di programmazione. Il LED rosso si spegne al termine della programmazione. Nota Bene! Il punto 6 è fondamentale affinché il decoder DR4018 non sia in modalità programmazione dopo il riavvio.
- 7. Scollegare i morsetti "Power" e "Signal" del decoder DR4018 dall'uscita "Main track".

**Attenzione**! Attendere circa 30 secondi prima di riavviare il decoder DR4018.

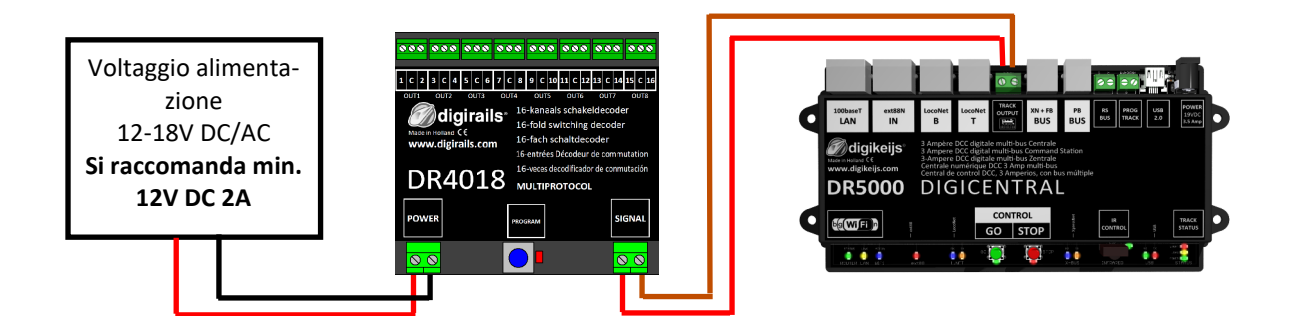

L'indirizzo iniziale deve sempre essere assegnato attraverso il comando di un accessorio e non attraverso la CV 1!!!Se in ogni caso viene assegnato un valore alla CV 1 il decoder questo non puo' più essere programmato come un decoder locomotiva con indirizzo 9999!

## **3.5 Reset del DR4018 alle impostazioni di fabbrica (dal binario di programmazione/Programming Track)**

**Il reset mediante il binario di programmazione dovrebbe essere usato esclusivamente in caso il reset via POM non abbia funzionato. Collegare i morsetti "signal" e "power"del DR4018 all"uscita del binario di programmazione della propria centrale digitale. Prego notare che la lettura e la programmazione del decoder DR4018 mediante il binario di programmazione funziona solo se la centrale non disalimenta il binario di programmazione! Pertanto, prima di iniziare la programmazione, assicurarsi che il LED verde accanto al morsetto "power" sia acceso. Solo in questo caso il decoder DR4018 può essere programmato correttamente come descritto in questo paragrafo. Nel caso in cui il LED verde non si accenda, si prega di fare riferimento alla sezione 3.7.**

- 1. Collegare la resistenza (150-270 Ohm) come in figura a pag.9.
- 2. Collegare i morsetti "Power" e "Signal" del decoder DR4018 all'uscita binario di programmazione della propria centrale DCC.
- 3. Assicurarsi che il LED verde accanto al morsetto "power" sia acceso. In caso il LED verde non si accenda fare riferimento al paragrafo 3.7.
- 4. Premere il tasto di programmazione sul decoder DR4018. Il LED rosso deve rimanere acceso.
- *5.* Selezionare la programmazione delle CV tramite binario di programmazione sulla propria centrale DCC. *(Per ulteriori informazioni sulla programmazione della CV fare riferimento alle istruzioni della propria centrale DCC)*
- 6. Per effettuare il reset del decoder DR4018 impostare la CV 8 a valore 8.
- 7. Per uscire dalla modalità di programmazione del decoder DR4018, premere il tasto di programmazione. Il LED rosso si spegne al termine della programmazione. Nota Bene! Il punto 7 è fondamentale affinché il decoder DR4018 non sia in modalità programmazione dopo il riavvio.
- 8. Scollegare i morsetti "Power" e "Signal" dall'uscita del binario di programmazione (programming track) della propria centrale.

**Attenzione**! Attendere circa 30 secondi prima di riavviare il decoder DR4018.

Il decoder DR4018 adesso è stato resettato alle impostazioni di fabbrica. L'indirizzo per la POM è stato nuovamente resettato a 9999 e il decoder DR4018 ha adesso l'indirizzo accessori 1. Selezionando l'indirizzo accessori 1 della propria centrale è possibile verificare se il RESET è avvenuto con successo.

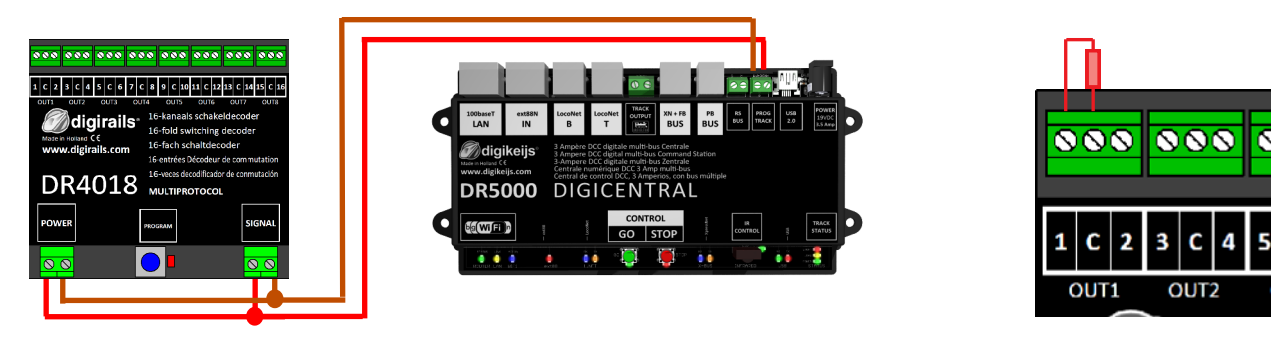

## **3.6 Programmazione delle CV in circostanze particolari**

**Alcune centrali DCC (Uhlenbrock® Basis®, Daisy 2® Startset, Piko® SmartControl® light, ecc.) forniscono corrente al binario di programmazione solo durante la programmazione stessa. Il LED verde situato presso il morsetto "Power" del decoder DR4018 indica se la corrente viene fornita o meno al binario di programmazione. Se il LED non si accende/rimane acceso la corrente non viene fornita al binario di programmazione. In questo caso per programmare il decoder DR4018 o per farne il RESET bisognerà utilizzare una procedura alternativa, descritta in questa sezione.**

- 1. Dopo aver constatato che il **LED verde** non sia acceso, scollegare i morsetti "Power" e "Signal" dall'uscita binario di programmazione (Programming track).
- 2. Collegare la resistenza (150-270 Ohm) come mostrato nella figura accanto.
- 3. Connettere i morsetti "Power" e "Signal" all'uscita del binario principale/Main track della propria centrale DCC Assicurarsi che il **LED verde** accanto al morsetto "power" sia acceso.
- 4. Premere il tasto di programmazione sul DR4018. Il **LED rosso** deve rimanere acceso.
- 5. Scollegare i morsetti "Power" e "Signal" dall'uscita del binario principale/Main track.
- 6. Ricollegare i morsetti "Power" e "Signal" all'uscita binario di programmazione/Programming track della propria centrale DCC. Il **LED verde** ed il **LED rosso** si spengono in quanto la corrente non viene fornita al binario di programmazione. La modalità di programmazione del decoder DR4018 rimane invariata.
- 7. Selezionare la programmazione delle CV tramite binario di programmazione (Programming track) sulla propria centrale DCC. *(Per ulteriori informazioni sulla programmazione della CV fare riferimento alle istruzioni della propria centrale DCC).* Dopo aver programmato le CV desiderate, è necessario uscire dalla modalità di programmazione prima di continuare la procedura.
- 8. Scollegare i morsetti "Power" e "Signal" dall'uscita uscita binario di programmazione (Programming track) della propria centrale.
- 9. Connettere i morsetti "Power" e "Signal" all'uscita del binario principale (Main track) della propria centrale DCC. Il **LED verde** accanto al morsetto "Power" e il **LED rosso** si accendono. Il **LED rosso** acceso indica che il decoder è in modalità di programmazione.
- 10. Premere il tasto di programmazione per uscire dalla modalità di programmazione del decoder DR4018. Il **LED rosso** si spegne al termine della programmazione.

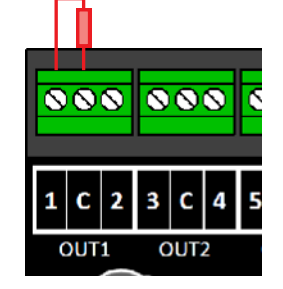

## **3.7 Reset del DR4018 alle impostazioni di fabbrica in circostanze particolari**

**Alcune centrali DCC (Uhlenbrock® Basis®, Daisy 2® Startset, Piko® SmartControl® light, ecc.) forniscono corrente al binario di programmazione solo durante la programmazione stessa. Il LED verde situato accanto al morsetto "Power" del decoder DR4018 indica se la corrente viene fornita o meno al binario di programmazione. Se il LED non si accende/rimane acceso la corrente non viene fornita al binario di programmazione. In questo caso per programmare il decoder DR4018 o per farne il RESET bisognerà utilizzare una procedura alternativa, descritta in questa sezione.**

1. Dopo aver constatato che il **LED verde** non sia acceso, scollegare i morsetti "Power" e "Signal" dall'uscita binario di programmazione/Programming track.

2. Collegare la resistenza (150-270 Ohm) come mostrato nella figura accanto.

3. Collegare i morsetti "Power" e "Signal" all'uscita binario principale (Main track) della propria centrale DCC.

Assicurarsi che il **LED verde** accanto al morsetto "power" sia acceso.

4. Premere il tasto di programmazione dul DR4018.

Il **LED rosso** deve rimanere acceso.

5. Scollegare i morsetti "Power" e "Signal" dall'uscita binario principale (Main track).

6. Ricollegare i morsetti "Power" e "Signal" all'uscita binario di programmazione (Programming track) della propria centrale. Il **LED verde** ed il **LED rosso** si spengono in quanto la corrente non viene fornita al binario di programmazione.

La modalità di programmazione del decoder DR4018 rimane invariata.

7. Selezionare la programmazione delle CV tramite binario di programmazione (Programming track) sulla propria centrale DCC.

*(Per ulteriori informazioni sulla programmazione della CV fare riferimento alle istruzioni della propria centrale DCC)*

Per effettuare il reset del decoder DR4018 impostare la CV 8 a valore 8.

Dopo aver programmato la CV 8, è necessario uscire dalla modalità di programmazione prima di continuare la procedura.

8. Scollegare i morsetti "Power" e "Signal" dall'uscita programmazione (Programming track) della propria centrale.

9. Collegare i morsetti "Power" e "Signal" all'uscita binario principale/Main track della propria centrale DCC.

Il **LED verde** accanto al morsetto "Power" e il **LED rosso** si accendono.

Il **LED rosso** acceso indica che il decoder e in modalità di programmazione.

10. Premere il tasto di programmazione per uscire dalla modalità di programmazione del decoder DR4018. Il **LED rosso** si spegne al termine della programmazione.

11. IMPORTANTE Scollegare i morsetti "Power" e "Signal" dall'uscita binario principale/Main track della propria centrale.

Questo passaggio è fondamentale per completare il RESET. Dopo circa 30 secondi è possibile ripristinare i collegamenti del decoder DR4018.

Il decoder DR4018 adesso è stato resettato alle impostazioni di fabbrica. L'indirizzo per la POM è stato nuovamente resettato a 9999 e il decoder DR4018 ha adesso l'indirizzo accessori 1. Se il RESET è avvenuto con successo il decoder funzionerà utilizzando l'indirizzo accessorio magnetico 1.

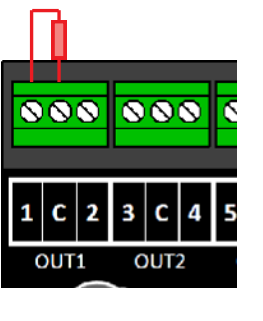

# **4.0 Esempi di programmazione con differenti**

**Si prega di comprendere che è impossibile creare delle istruzioni universali per la programmazione di tutte le centrali DCC.** Nelle pagine seguenti è possibile avere una vista d'insieme delle procedure realizzabili. Ulteriori informazioni sulla programmazione si trovano a partire dalla sezione 3.0 di questo manuale.

#### **4.1 ROCO® Z21® / z21® Esempi di programmazione—Programmazione indirizzo iniziale**

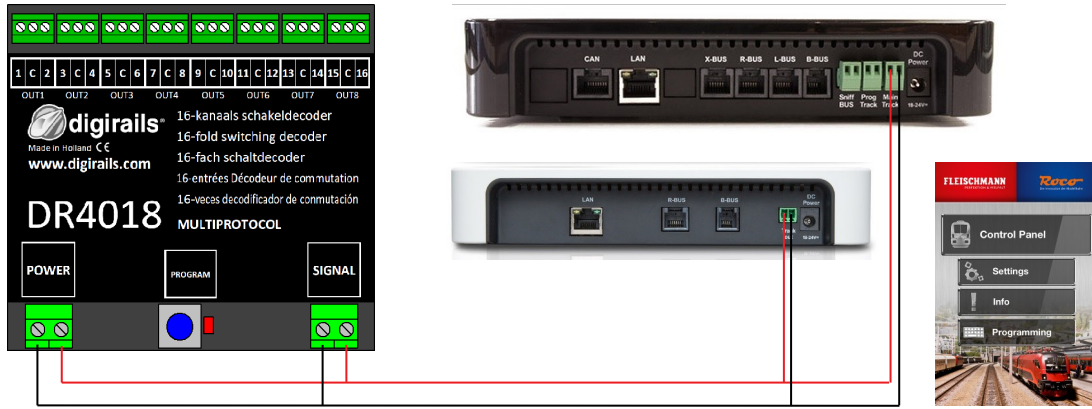

#### **Programmazione dell'indirizzo iniziale (OUT1)**

- 1. Collegare il decoder DR4018 all'uscita "Main Track" della tua z21®/Z21®.
- 2. Creare un deviatoio con l'indirizzo desiderato nell'app Z21.

3. Premere il tasto di programmazione presente sul DR 4018. Il **LED rosso** si accende.

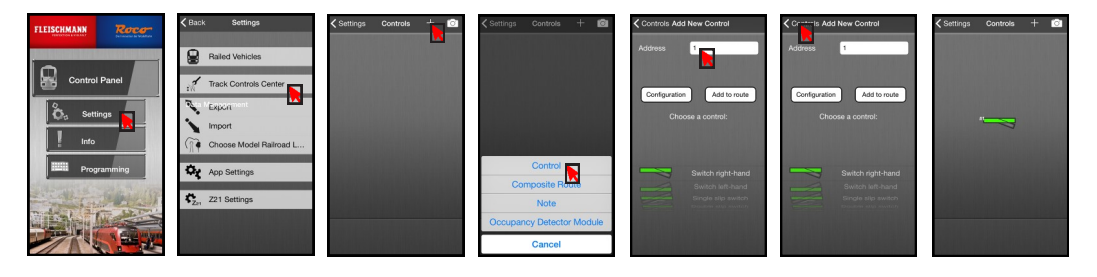

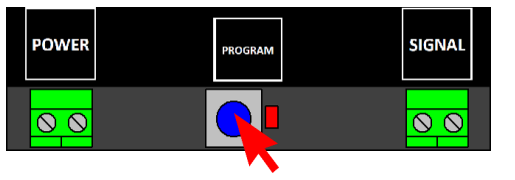

4. Premere il simbolo del deviatoio nell'app Z21. Il **LED rosso** sul DR4018 si spegne e l'indirizzo del deviatoio selezionato viene memorizzato come indirizzo di partenza (OUT1).

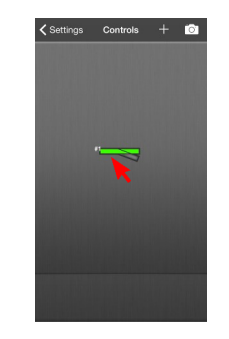

Vedi anche il paragrafo 3.1 di questo manuale

## **4.2 ROCO® Z21® / z21® Esempio di programmazione POM su binario principale**

ҏ

**Control Pane** 

 $\|\overset{\circ}{\bullet}$  Settings

Info

Programmazione delle CV mediante POM (Program On Main = Program. su binario principale/Main track) In questo esempio programmiamo la CV 47 del decoder DR4018 al valore 1.

- 1. Collegare il DR4018 all'uscita binario principale della z21®/Z21®.
- 2. Aprire il menu programmazione dall'app Z21®.
- 3. Premere una volta il tasto di programmazione del DR 4018. IL **LED rosso** si accende.
- 4. Premere il tasto "Program" nell'app Z21®.

5. Premere una volta il tasto di programmazione del DR 4018. Il **LED rosso** si spegne. Il decoder DR4018 memorizzerà ora le impostazioni stabilite. I cambiamenti delle impostazioni di programmazione saranno attivi immediatamente.

Vedi anche il paragrafo 3.2 di questo manuale

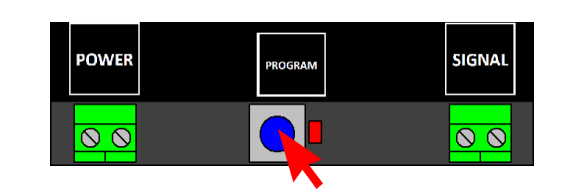

CV-Numl

CV-Value

Read

n POM mode you wont get a

 $\overline{5}$ 

 $\frac{3}{25}$ 

 $\boldsymbol{9}$ 

**PROOPANTRAQL** 

**PROGRAM ADDRES** 

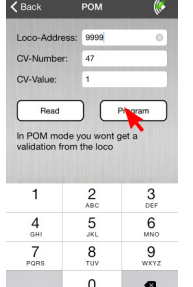

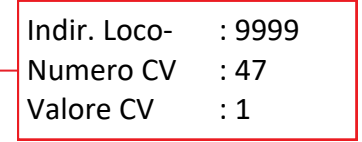

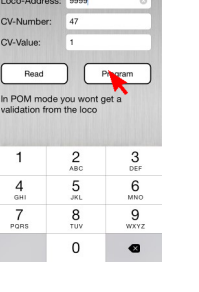

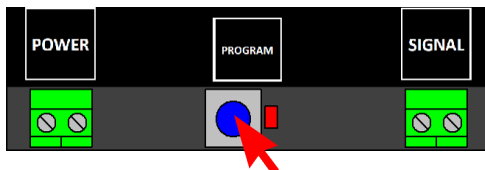

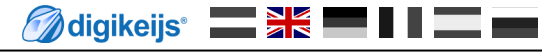

## **4.3 ROCO® Esempio di programmazione Multimaus—Programmazione indirizzo iniziale**

#### **Programmazione dell'indirizzo iniziale (OUT1)**

- 1. Collegare il decoder all'uscita "Main track/Track out" del Multimaus.
- 2. Scegliere l'indirizzo dell'accessorio che il DR4018 utilizzerà come indirizzo iniziale.

3. Premere una volta il tasto di programmazione sul DR4018. Il **LED rosso** si illumina.

4. Press Premere una volta uno dei tasti indicati in figura. Il **LED rosso** del decoder DR4018 si spegne e l'indirizzo dell'accessorio viene memorizzato come indirizzo iniziale (OUT1).

Vedi anche il paragrafo 3.1 di questo manuale!

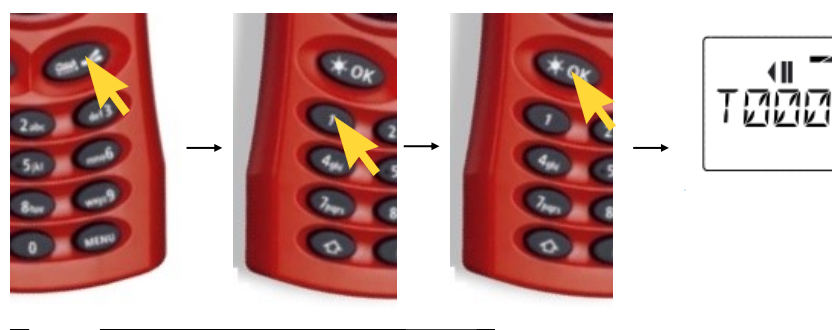

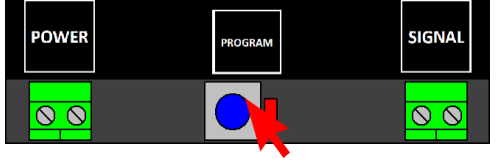

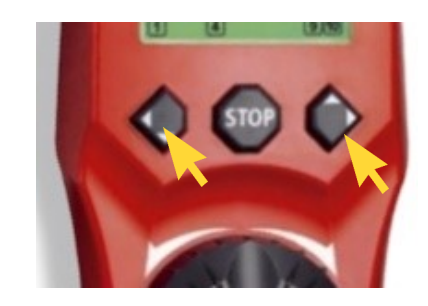

## **4.4 ROCO® Esempio di programmazione su binario principale/Main track con Multimaus**

**Programmazione CV mediante POM (Program. su binario principale)**

- 1. Collegare il decoder DR4018 all'uscita 'Main Track' / 'Track out' del vostro Multimaus.
- 2. Creare una nuova locomotiva nel Multimaus con indirizzo 9999.

3. Stabilire un nome per l'indirizzo inserito, ad esempio "LOK 1". Dopodiché premere "OK".

4. Selezionare la locomotiva appena creata sul Multimaus.

- 5. Premere contemporaneamente i tasti "Freccia" e "Menu" per entrare in modalità programmazione.
- 6. Premere il tasto OK nuovamente ed inserire il valore della CV desiderato.

- Vedi anche il paragrafo 3.2 di questo manuale!
- 

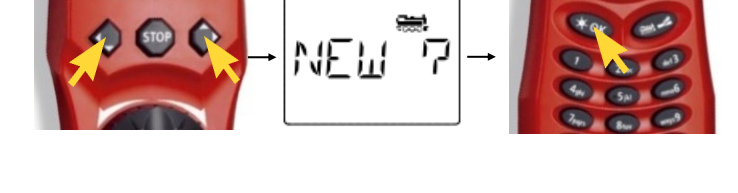

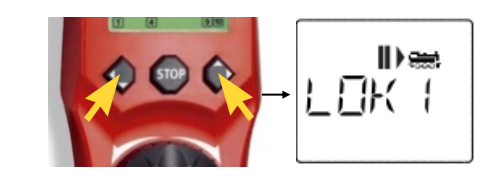

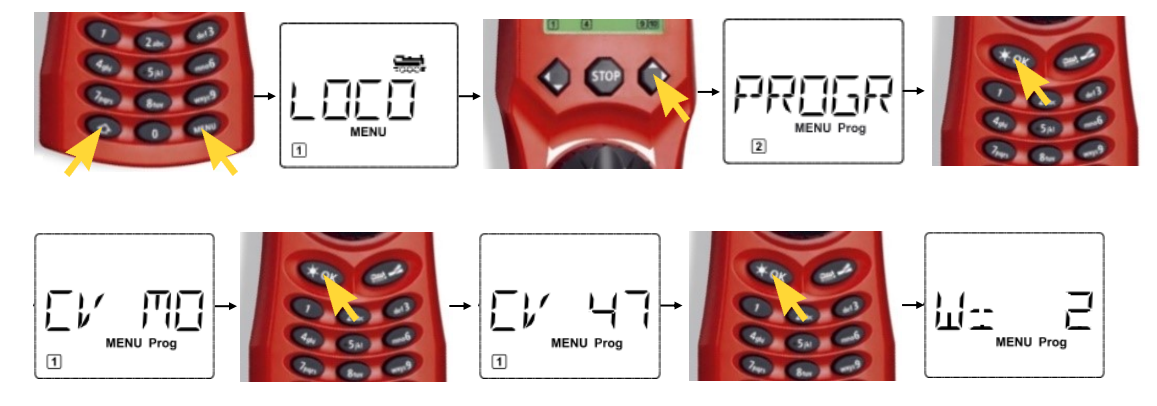

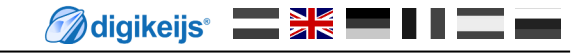

- 7. Premere una volta il tasto di programmazione sul DR4018. Il **LED rosso** si accende.
- 8. E' ora possibile effettuare la programmazione premendo il tasto "OK".

9. Per uscire dalla modalità di programmazione, premere nuovamente il tasto di programmazione sul DR4018. Il **LED rosso** si spegne e le modifiche vengono memorizzate.

Vedi anche il paragrafo 3.2 di questo manuale!

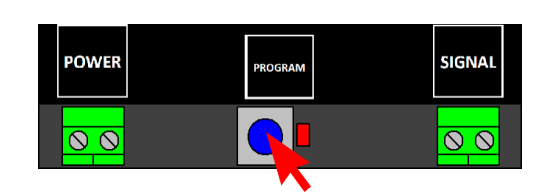

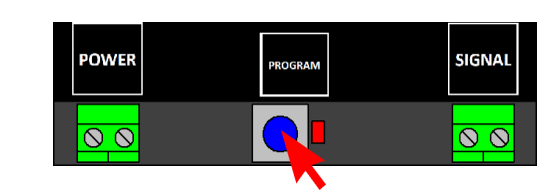

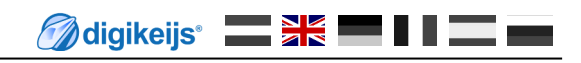

## **4.5 Uhlenbrock® Intellibox® Esempio di programmazione dell'indirizzo iniziale**

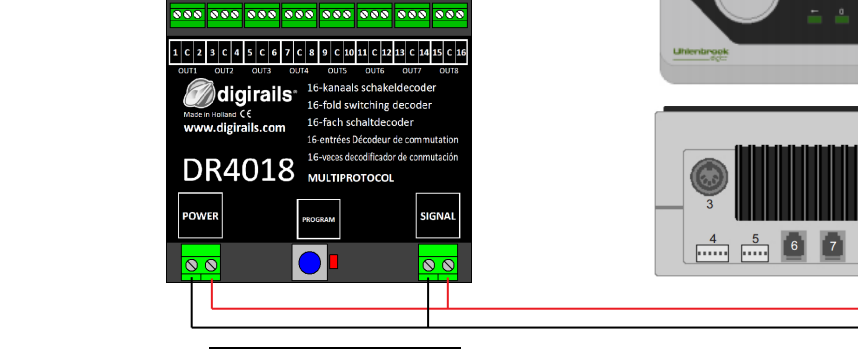

**Keyboard Keyboard**

ত ত

#### **Programmazione dell'indirizzo iniziale (OUT1)**

- 1. Collegare il decoder DR4018 all'uscita binario principale (Main track) dell'Intellibox®.
- 2. Selezionare la modalità 'Keyboard Mode' sull'Intellibox® tenendo premuto il tasto [mode].
- 3. Selezionare l'indirizzo iniziale desiderato premendo il tasto [menu].
- 4. Premere una volta il tasto di programmazione sul DR4018. Il **LED rosso** si accende.

5. Immettere l'indirizzo desiderato sulla tastiera dell'Intellibox®. Il **LED rosso** sul DR4018 si spegne appena dopo che il decoder ha ricevuto l'indirizzo corretto.

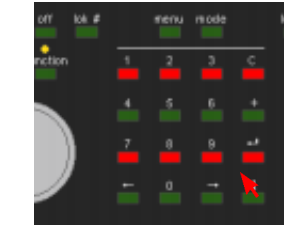

**Keyboard**

Vedi anche il paragrafo 3.2 di questo manuale!

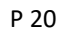

 $\circ$   $\Box$ 

### **4.6 Uhlenbrock® Intellibox® Esempio di programmazione POM**

**Programmazione delle CV mediante POM (Programmazione su binaro principale/Main track).**

- 1. Collegare il decoder DR4018 all'uscita binario principale (Main track) dell'Intellibox®.
- 2. Impostare la modalità di programmazione sull'Intellibox tenendo premuto il tasto [mode] finché "programming mode" appare sul display.
- 3. Premere il tasto [menu] e selezionare l'opzione DCC Program -> DCC Program. DCC program -> Main track Prog.
- 4. Inserire l'indirizzo '9999' e premere il tasto [enter]. Selezionare la CV 47 e premere il tasto [->] destro. Inserire il valore 2 (valore predefinito 2).

5. Premere una volta il tasto di programmazione sul DR4018 Il **LED rosso** si accende.

Vedi anche il paragrafo 3.2 di questo manuale!

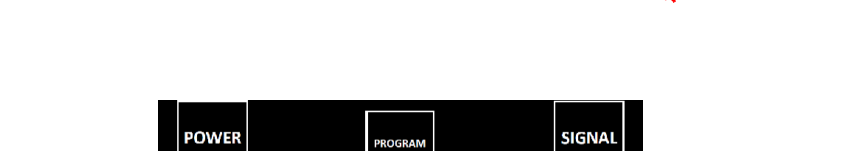

 $\overline{\mathcal{S}}$ 

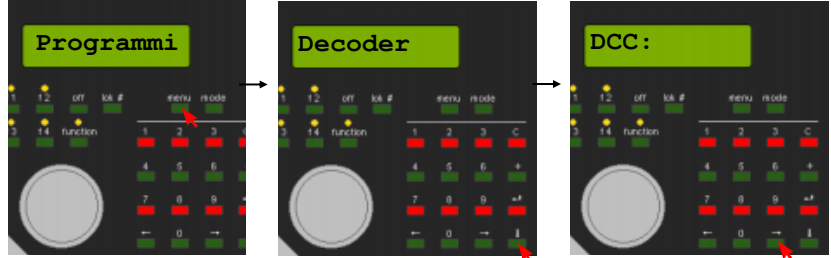

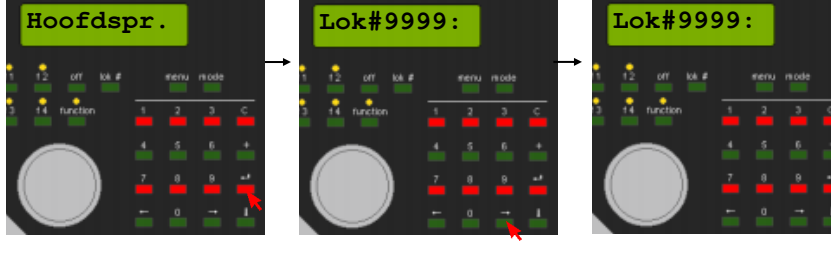

 $\overline{\mathcal{O}\,\mathcal{O}}$ 

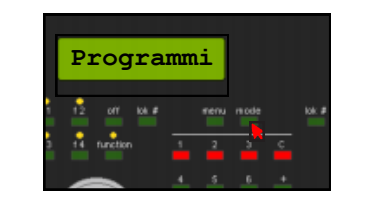

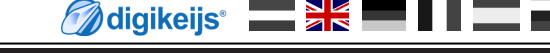

6. Premere il tasto [Enter] per inviare il valore CV desiderato al decoder DR4018.

Vedi anche il paragrafo 3.2 di questo manuale!

7. Per uscire dalla modalità di programmazione, premere il tasto "PROGRAM" del DR4018. Il **LED rosso** si spegne e le modifiche vengono salvate.

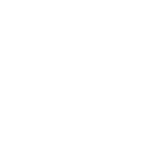

**SIGNAL** 

 $\boxed{\circ \circ}$ 

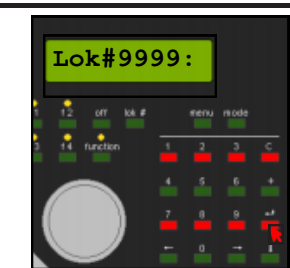

**PROGRAM** 

 $\blacktriangleright$ 

**POWER** 

 $\overline{\circ}$ 

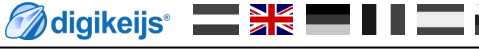

CDE

निन

 $CE$ 

### **4.7 LENZ® Esempio di programmazione indirizzo iniziale**

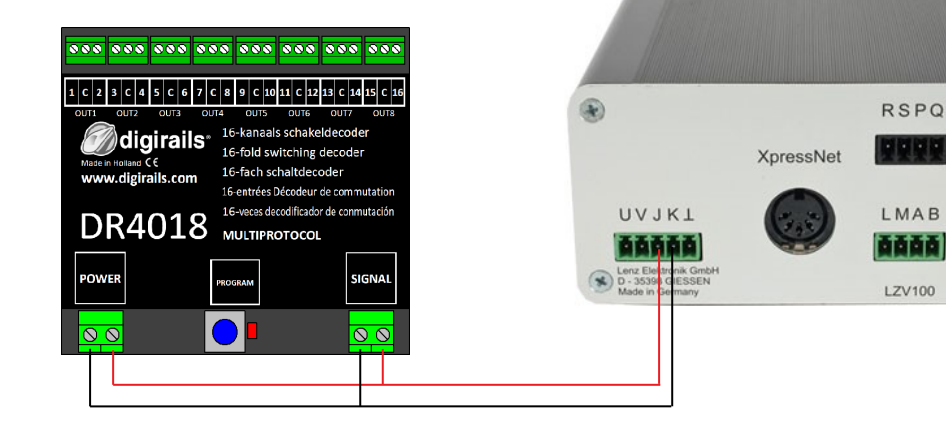

#### **Programmare l' indirizzo iniziale (OUT1)**

- 1. Collegare il decoder DR4018 alle uscite "J" e "K" (Main track) della centrale LZV110 [Come illustrato in figura].
- 2. Tenere premuto [F] fino a quando [\* B&W \*] appare sullo schermo. Premere il tasto [ENTER]. Inserire l'indirizzo dell'accessorio desiderato e premere il tasto [ENTER].

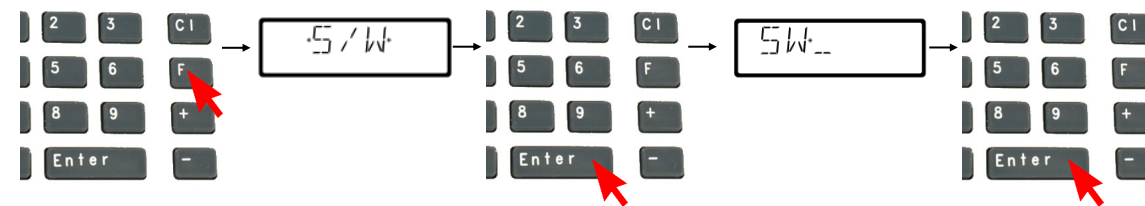

- 3. L'indirizzo dell'accessorio inserito è visibile sullo schermo.
- 4. Premere una volta il tasto di programmazione sul DR4018. Il **LED rosso** si accende.
- 5. Selezionare l'indirizzo dell'accessorio utilizzando i tasti [+] e [-]. Il LED rosso sul DR4018 si spegne e l'indirizzo dell'accessorio selezionato viene memorizzato come indirizzo iniziale (OUT1).

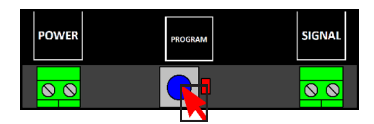

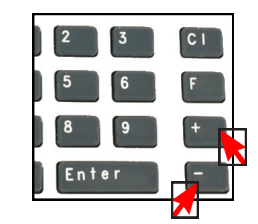

, WCI O C

Vedi anche il paragrafo 3.1 di questo manuale!

## **4.8 LENZ® Esempio di programmazione POM**

**Programmazione delle CV mediante POM (Programmazione su binaro principale/Main track).**

- 1. Collegare il decoder DR4018 alle uscite "J" e "K" (Main track) della centrale LZV110.
- 2. Premere il tasto [ CI ] ed inserire l'indirizzo 9999, premere [ENTER] per confermare.
- 3. Premere il tasto [F] affinché l'opzione \*PoM\* appaia sullo schermo. Tenere premuto [ENTER] affinché appaia \*CV\*. Premere [ENTER].
- 4. Inserire la CV di cui si vuole modificare il valore e premere [ENTER].
- 5. Premere una volta il tasto di programmazione sul DR4018. Il **LED rosso** si accende.
- 6. Premere [ENTER] per confermare il valore della CV.

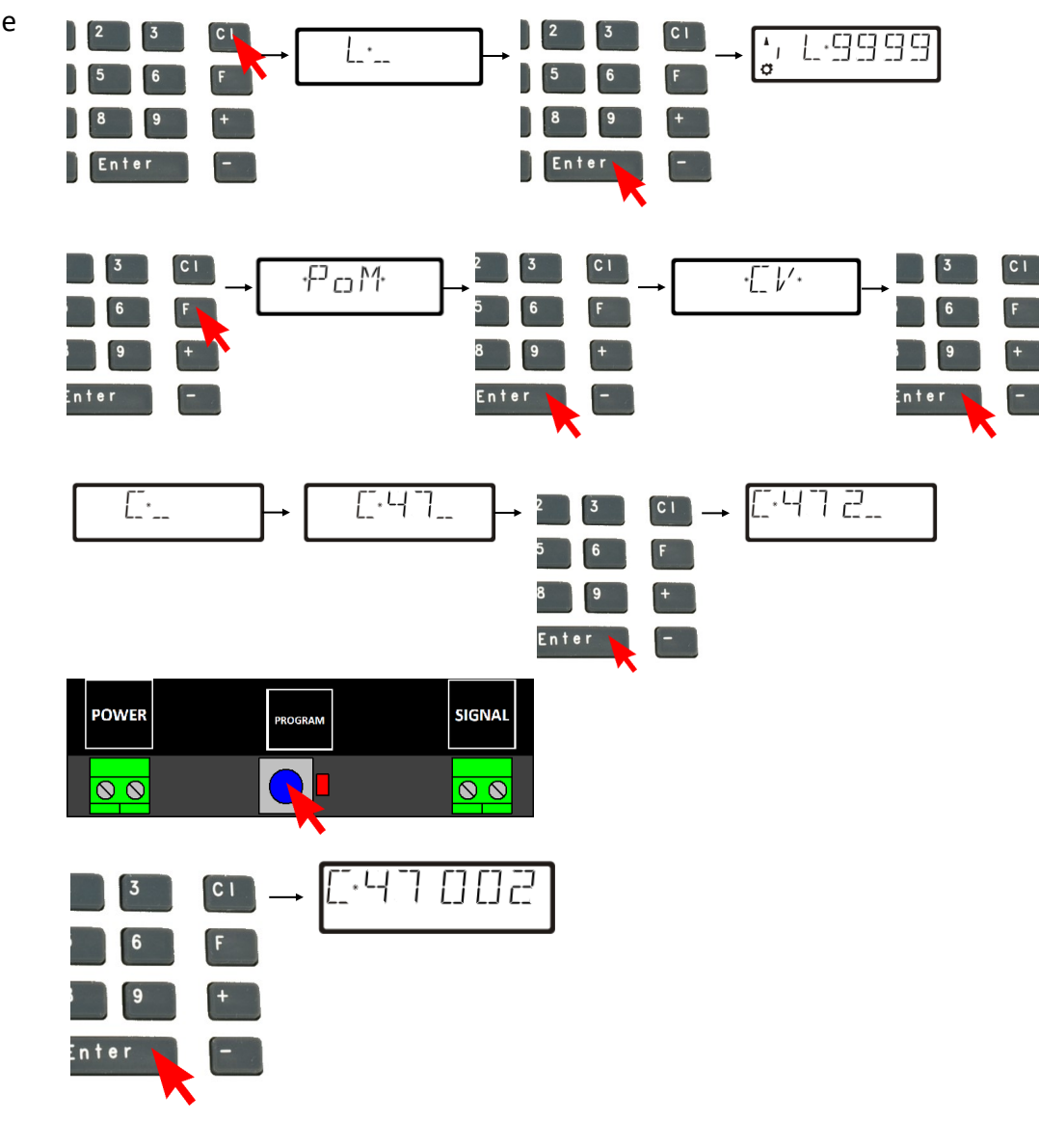

Malgikeijs<sup>®</sup>

7. Per uscire dalla modalità di programmazione, premere il tasto di programmazione sul DR4018. Il **LED rosso** si spegne e le modifiche vengono salvate.

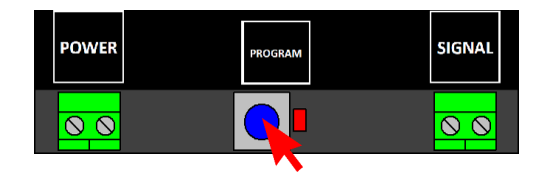

Vedi anche il paragrafo 3.2 di questo manuale!

# **5.0 Risoluzione dei problemi**

## **5.1 Il LED rosso si spegne nonostante il tasto di programmazione venga premuto una volta sola.**

A volte dopo aver premuto il tasto di programmazione sul decoder DR4018 il **LED rosso** si spegne subito dopo aver attivato la modalità di programmazione, terminando di fatto la programmazione prima del dovuto.

Ciò accade se prima di premere il tasto di programmazione la "locomotiva" con indirizzo 9999 non è stata richiamata nella propria centrale DCC.

#### **Per evitare questo inconveniente si raccomanda di seguire le seguenti istruzioni:**

- 1. Creare una locomotiva avente indirizzo 9999 (128 step, DCC) nella propria centrale DCC.
- 2. Selezionare e deselezionare la funzione F0 (luce) della "locomotiva" con indirizzo 9999 per attivarla nella centrale DCC.
- 3. Soltanto ora premere il tasto di programmazione sul DR4018. Il **LED rosso** si accenderà indicando che il decoder DR4018 è in modalità di programmazione.
- 4. Modificare le CV desiderate utilizando la modalità di programmazione POM (programmazione su binario principale / Main track) utilizzando l'indirizzo locomotiva 9999.
- 5. Per uscire dalla modalità di programmazione del decoder DR4018 premere il tasto di programmazione. Il **LED rosso** si spegne al termine della programmazione.

# **6.0 Esempi di collegamento**

## **6.1 Opzioni di collegamento delle uscite "Power" e"signal"**

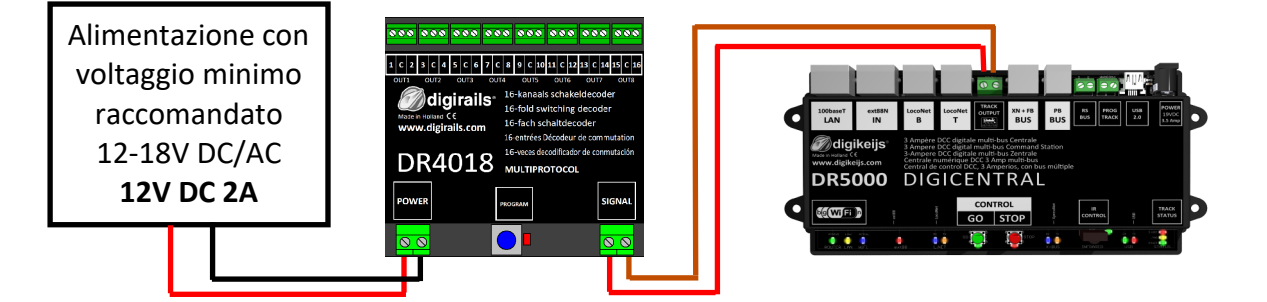

Uscita **"Signal"** collegata a **"Main track"** Uscita "**Power**" collegata ad un alimentatore esterno Raccomandato per condizioni di uso normale e per POM (Programmazione su binario di programmazione)

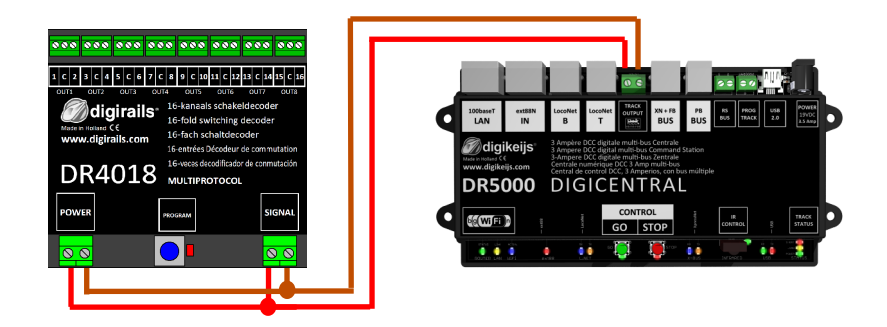

Uscita **"Signal"** collegata a **"Main track"** Uscita "**Power**" collegata a "**Main track**" Configurazione utilizzabile in mancanza di un alimentatore esterno. Suggerito per uso normale e programmazione POM

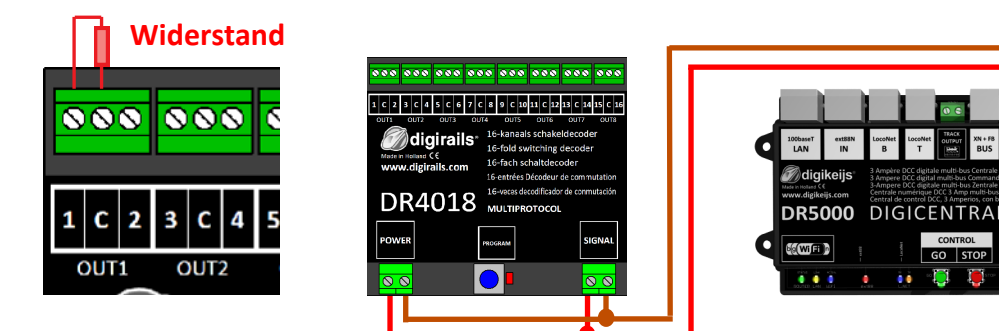

Uscita "**Signal**" collegata al **Binario di programmazione** Uscita "**Power**" collegata al **Binario di programmazione** La **resistenza** va inserita come rappresentato in figura a sinistra.

La resistenza è necessaria per leggere e scrivere le CV sul binario di programmazione.

Malgikeijs<sup>®</sup>

## **6.2 Esempi di connessione con le impostazioni predefinite (CV47)**

Il decoder DR4018 può essere facilmente configurato per il comando di svariati accessori, semplicemente usando le impostazioni predefinite. Queste impostazioni predefinite sono configurabili tramite la CV 47.

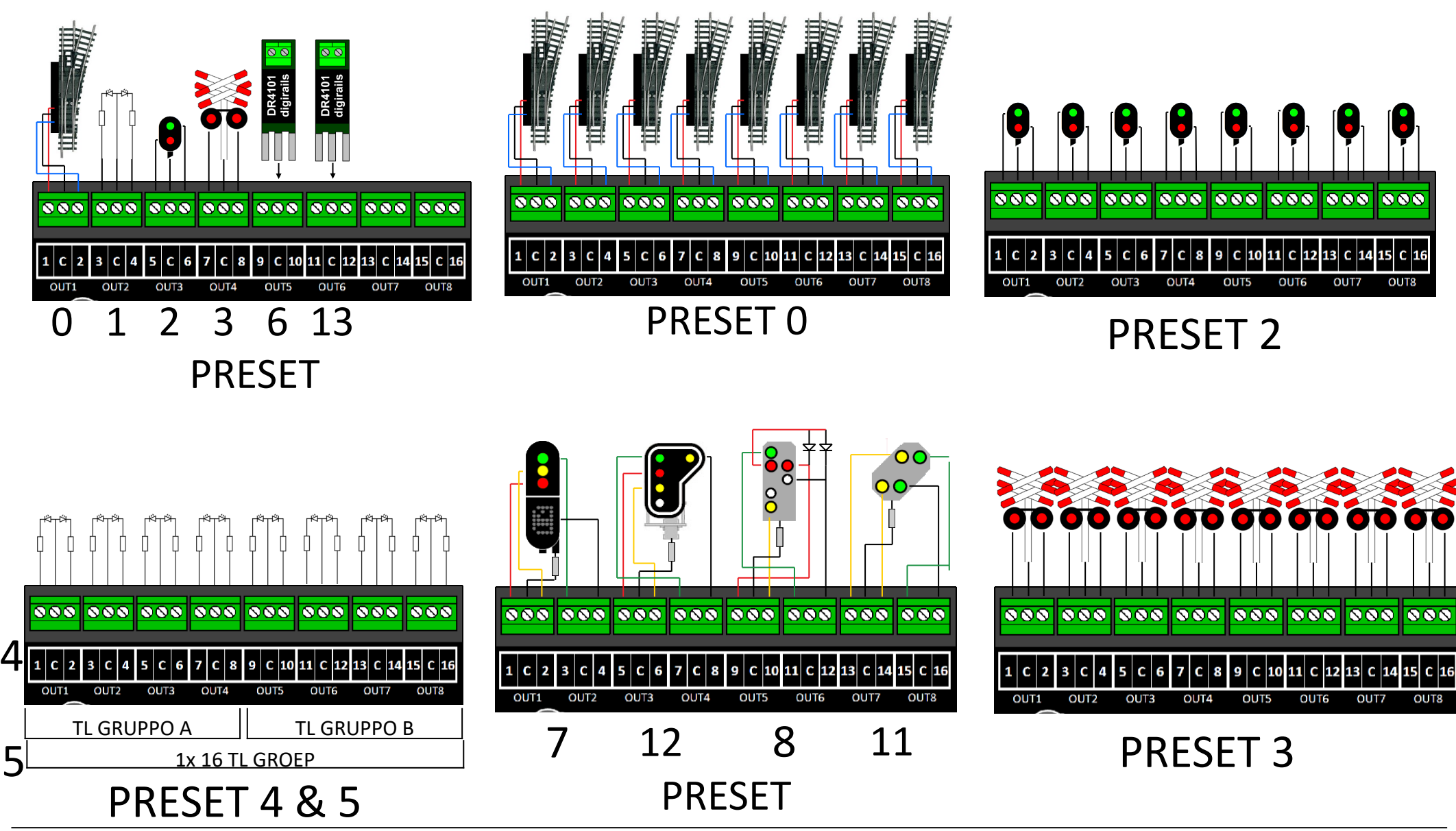

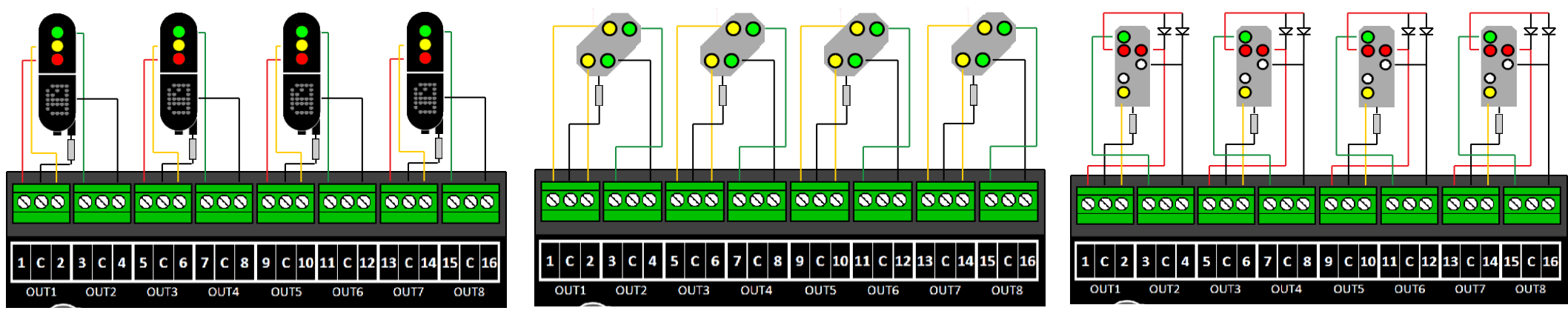

**PRESET 7 PRESET 11 PRESET 8**

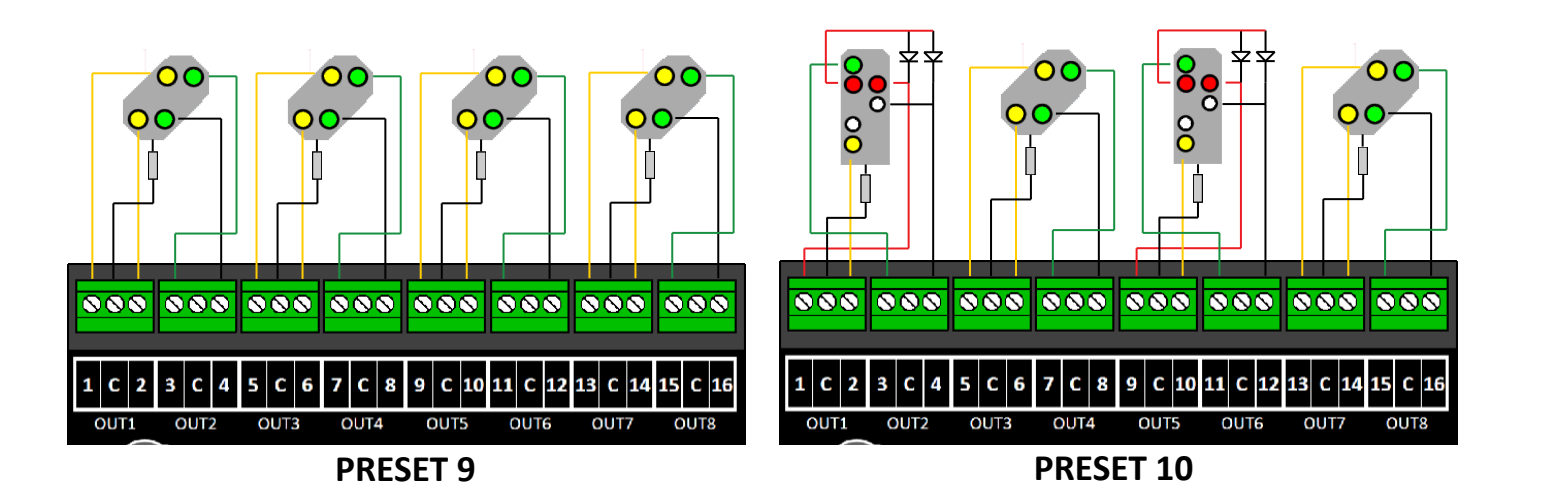

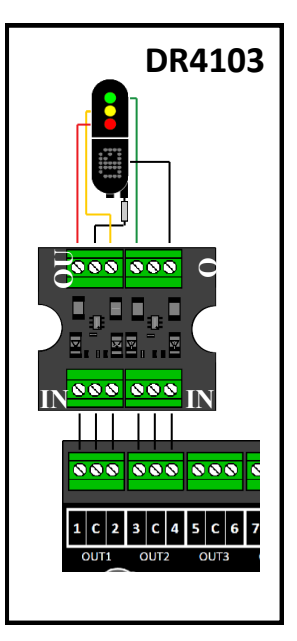

## **7.0 Tabella delle CV**

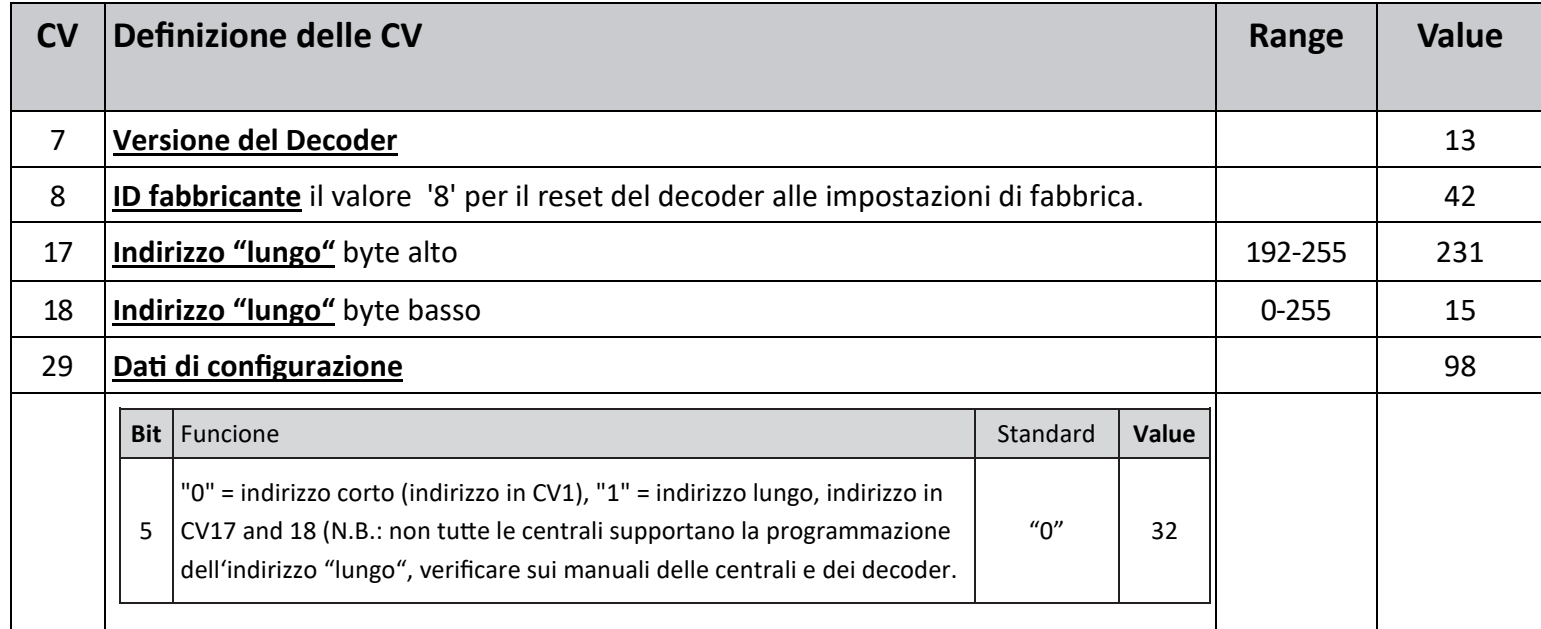

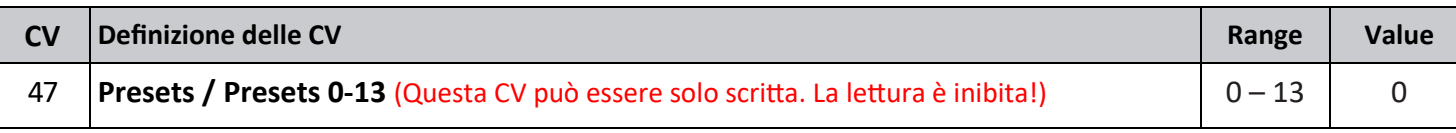

Il decoder accessori DR4018 ha 13 configurazioni predefinite per facilitarne la programmazione. Certamente la singola CV della configurazione predefinita può essere modificata individualmente.

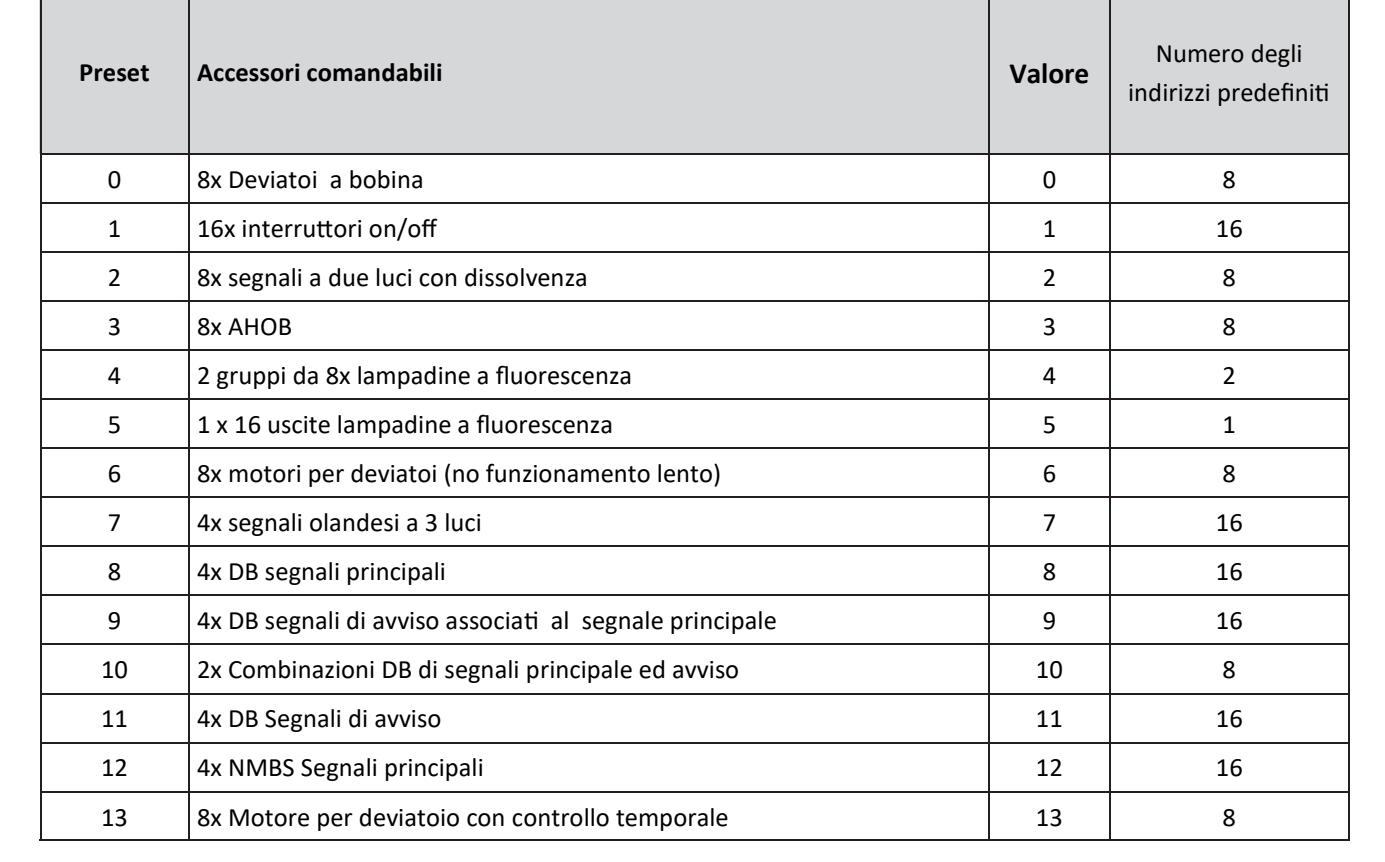

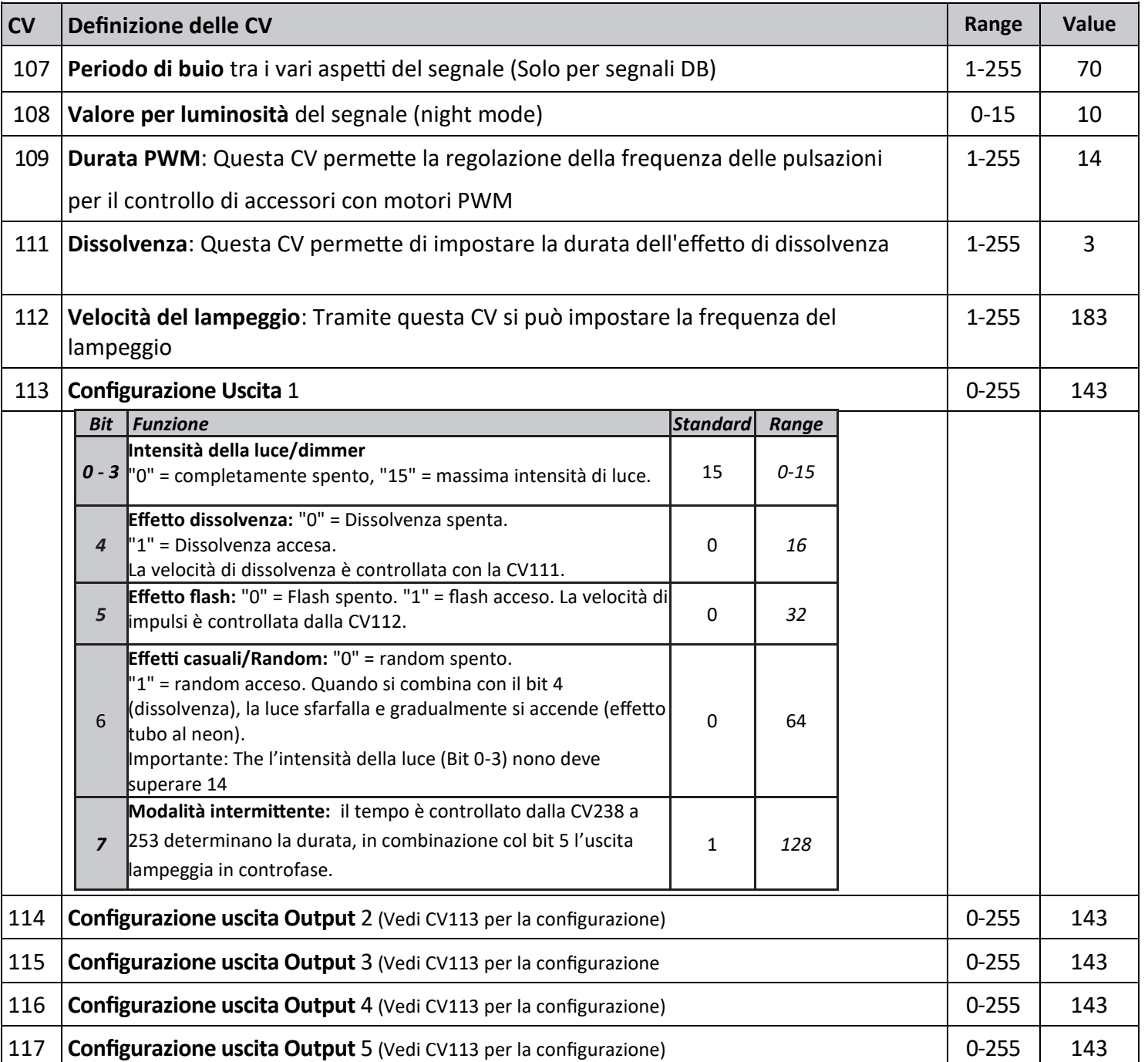

WWW.digikeijs.com <sup>® R-Bus, B-Bus sono marchi registrati in nome di Modelleisenbahn GmbH. XpressNet e RS-Bus sono marchi registrati in nome di Lenz Elektronik GmbH<br>P 32</sup>

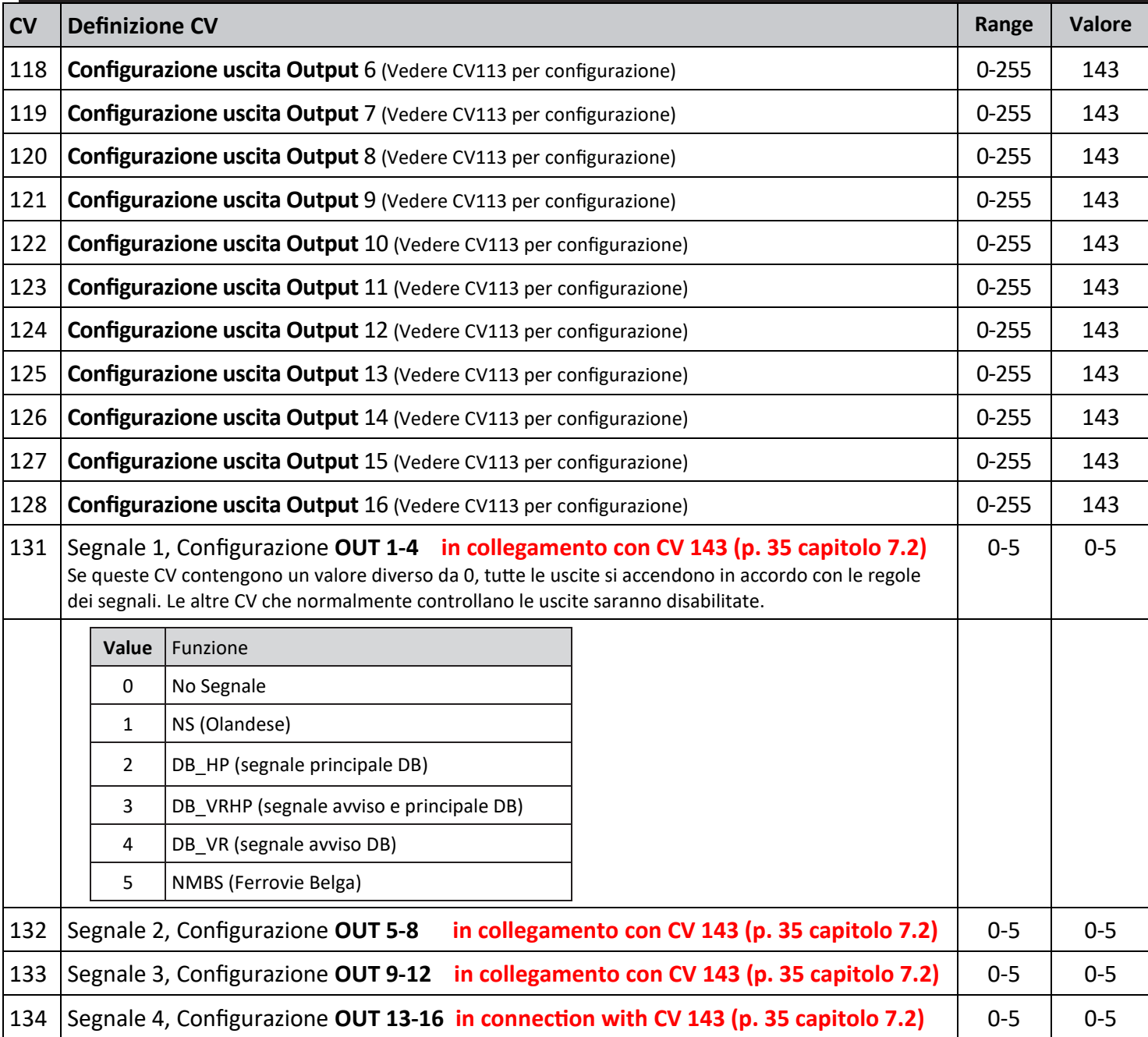

## **7.1 Tabella mappatura funzioni "gruppo"**

La tabella seguente mostra come è possibile collegare i diversi terminali in uscita del modulo DR4018 (1-16) con il menù di controllo accessori della vostra centrale. Ciò può essere utile se si vogliono comandare diverse uscite contemporaneamente con un solo tasto. Se si vogliono comandare più uscite con un unico tasto allora aggiungere il valore.

**Esempio 1 (grigio): Tasto 1 per attivare le uscite 2 e 5 quando il tasto viene attivato (ON).**

**Programmare la CV141 con il valore pari a 2 + 16 = 18.**

**Esempio 2 (nero): Tasto 10 per attivare le uscite 1 e 15 quando il tasto viene attivato (ON).**

**Programmare la CV195 con il valore 1 e la CV196 con il valore 64.**

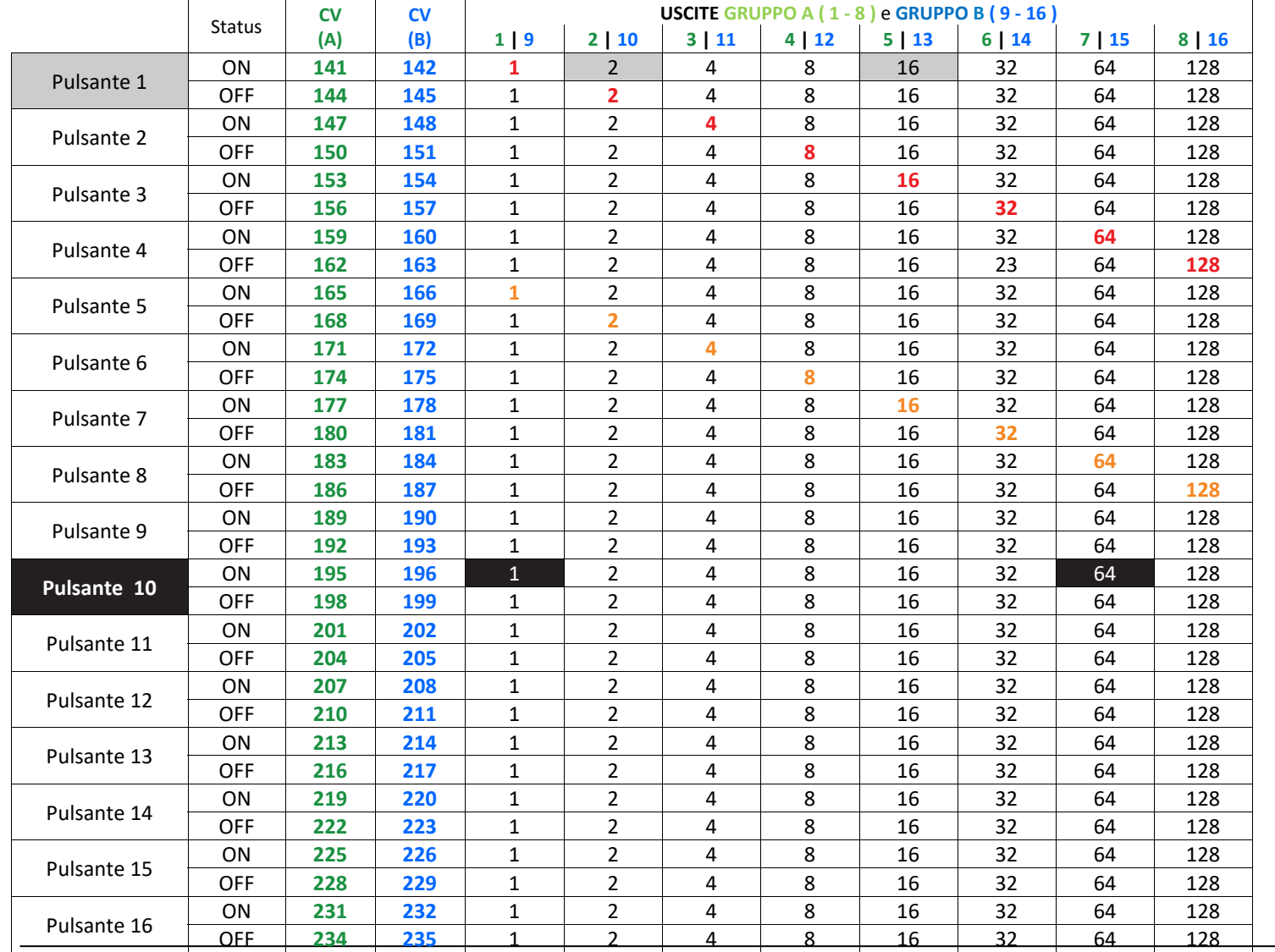

**\* numeri in ROSSO sono i valori di fabbrica per il Gruppo A (1-8)**

**\* numeri in ARANCIO sono i valori di fabbrica per il Gruppo B (9-16)**

## **7.2 Mappatura funzioni uscite per segnali (per esperti)**

Questa tabella mostra come i diversi tipi predefiniti di segnale (CV 131-134) sono connessi ai gruppi di uscite/terminali. Potrebbe essere necessario cambiare queste configurazioni nel caso in cui si voglia comandare contemporaneamente segnali e deviatoi con il decoder DR4018.

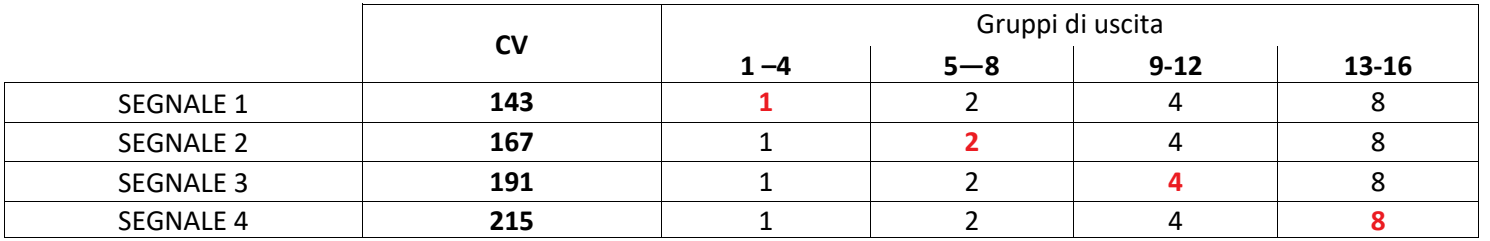

Queste CV di solito contengono il valore 0. Solo se un segnale predefinito (7-12) è selezionato attraverso la CV47, i valori di default ROSSI sono settati e la funzione di mappatura per segnali è attivata. Se le CV 131-134 sono settate manualmente, la funzione di mappatura corrispondente alle CV 134, 167, 191 e 215 devono essere modificate.

## **7.3 Durata della pulsazione**

Con queste CV è possibile impostare la durata della pulsazione delle uscite 1-16. La pulsazione è programmabile tramite il bit 7 delle CV dalla 113 alla 128. **Le pulsazioni sono attivate automaticamente nel momento in cui viene scelta la configurazione predefinita 1 o 13.**

**.**

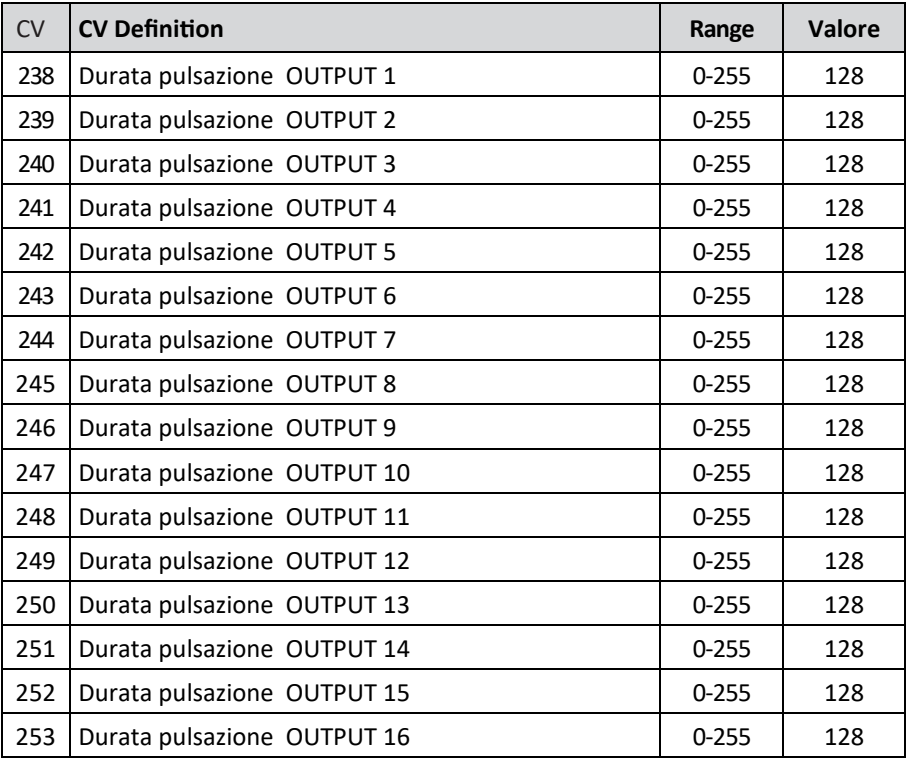

## **7.4 Configurazioni segnali integrate nel decoder (CV131-134)**

I segnali predefiniti nel decoder utilizzano un gruppo di 4 indirizzi per segnale.

La combinazione dei primi 3 indirizzi dà come risultato la configurazione del segnale. Per poter richiamare la specifica configurazione del segnale, è necessario che i primi 3 indirizzi siano connessi tra di loro.

Tramite il quarto indirizzo è possibile attivare o disattivare la funzione "night dimming" separatamente: il tasto "verde" lo accende, il tasto "rosso" lo spegne.

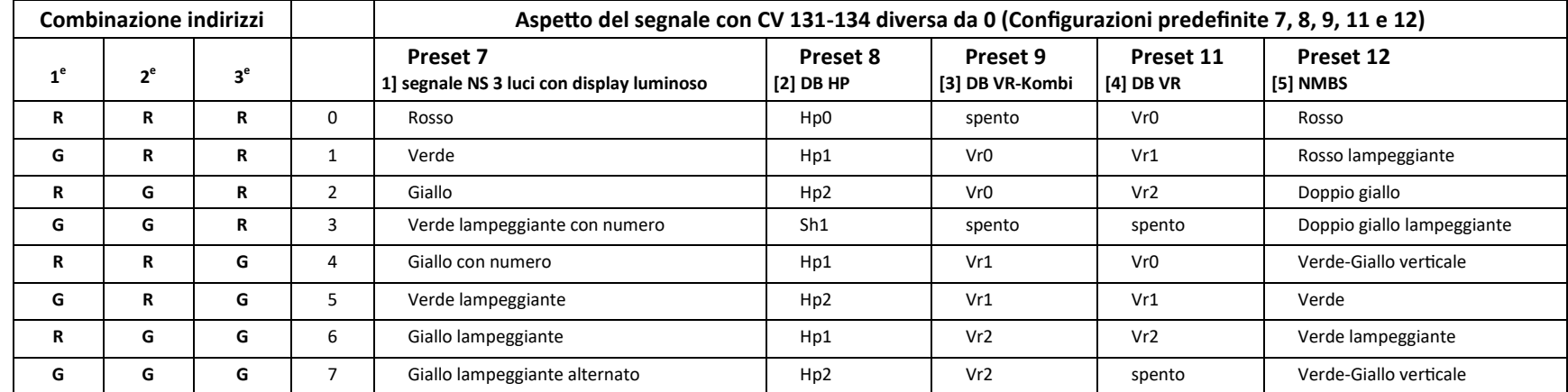

R=Tasto rosso sulla centrale G=Tasto verde sulla centrale

#### **Aspetto dei segnali Preset 10 - DB Hp+Vr Kombi**

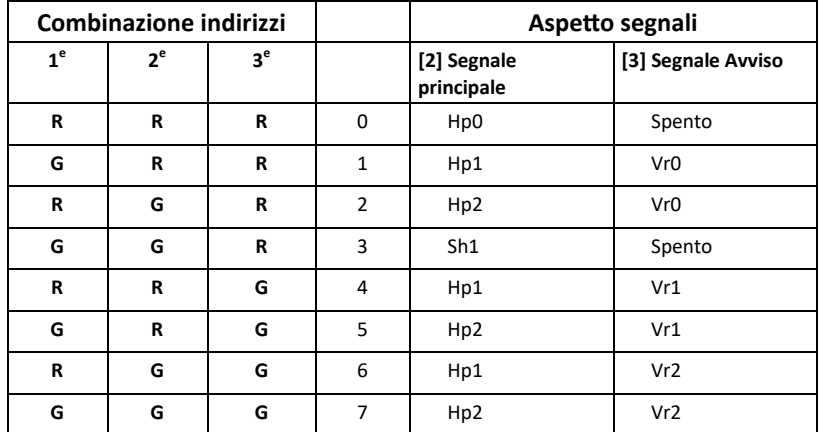

**Preset 10** definisce una combinazione di un segnale principale DB e un segnale di avviso con lo stesso aspetto, che sono controllati insieme mediante la mappatura della funzione con solo un gruppo di 4 indirizzi. Questa definizione può essere utilizzata solo se tale opzione di controllo esiste nel software (per es. Koploper). Nella maggioranza dei prodotti software, il segnale principale e di avviso occupano un range di indirizzi e dovrebbero essere utilizzati il preset 8 (DB\_HP) ed il preset 11 (DB\_VR)